# efDialog Handbuch für Begünstigte

Stand: 13.06.2024

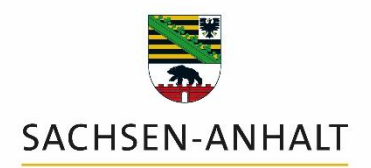

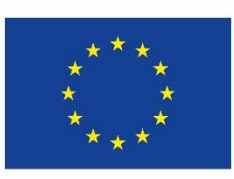

**Finanziert von der Europäischen Union** 

# Inhaltsverzeichnis

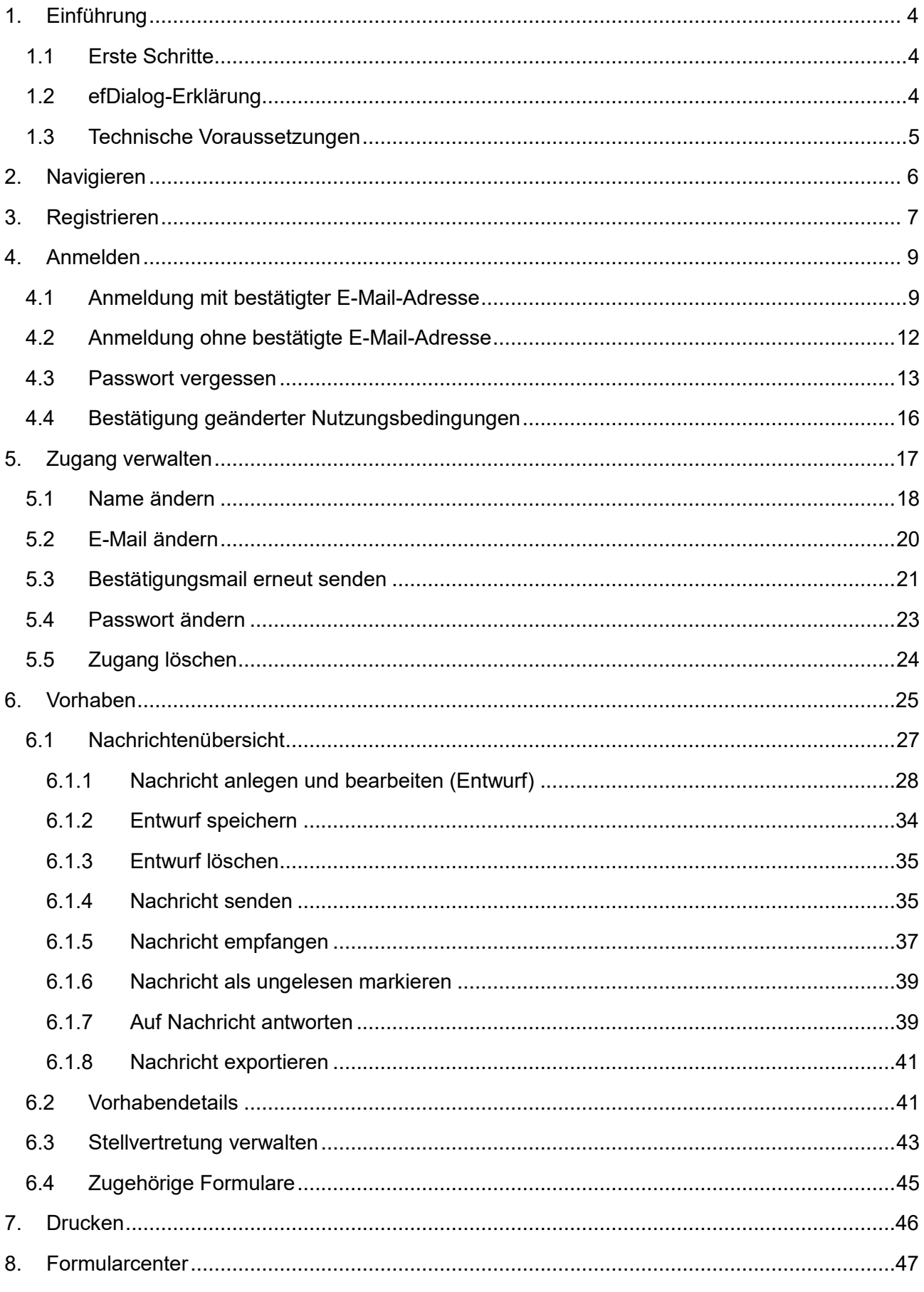

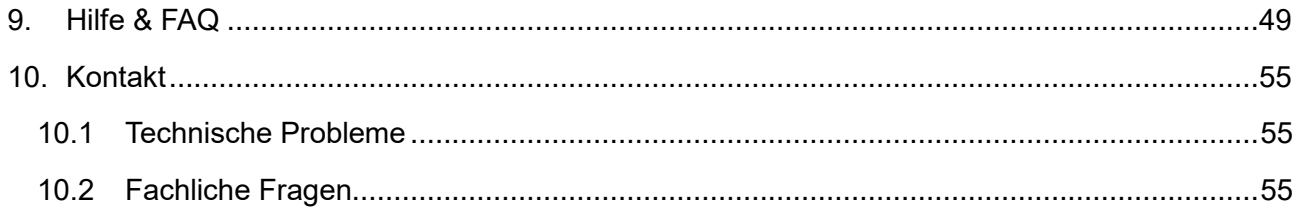

# <span id="page-3-0"></span>**1. Einführung**

Der efDialog ist ein System zum elektronischen Informationsaustausch für Fördervorhaben aus den Programmen EFRE/JTF und ESF+ des Landes Sachsen-Anhalt in der Förderperiode 2021 bis 2027.

Personen- und Funktionsbezeichnungen in diesem Handbuch gelten jeweils in männlicher und weiblicher Form.

### <span id="page-3-1"></span>**1.1 Erste Schritte**

Mit dem efDialog tauschen Sie Nachrichten und Dateien mit Ihrer Bewilligungsbehörde oder anderen prüfenden Stellen zu Ihrem Vorhaben aus. Sie können auch Informationen zu Ihrem Vorhaben einsehen und nützliche Formulare und Dokumente abrufen. Dazu müssen Sie sich zunächst am efDialog einmalig [registrieren](#page-6-0) und [anmelden.](#page-8-0)

Sie öffnen den efDialog Sachsen-Anhalt, indem Sie in Ihrem Internet-Browser die Adresse **sachsen-anhalt.efdialog.de** eingeben oder diesen ↗ [Link](https://sachsen-anhalt.efdialog.de/) nutzen.

Um alle Funktionen des efDialog nutzen zu können, sind vier Schritte erforderlich.

- Schritt 1 mit Vor- und Nachnamen sowie einer E-Mail-Adresse registrieren
- Schritt 2 E-Mail-Adresse bestätigen
- Schritt 3 efDialog-Erklärung aus dem Formularcenter herunterladen und ergänzt sowie unterschrieben an Ihre Bewilligungsstelle senden
- Schritt 4 Benachrichtigung erhalten, wenn Ihr Vorhaben verknüpft wurde

Ergänzende Informationen finden Sie im efDialog auf der Seite [Hilfe &](#page-48-0) FAQ.

# <span id="page-3-2"></span>**1.2 efDialog-Erklärung**

Damit Ihre Bewilligungsstelle ein Vorhaben mit Ihrem Zugang verknüpfen kann, senden Sie ihr bitte die vollständig ausgefüllte und unterschriebene efDialog-Erklärung. Sie erhalten eine Benachrichtigung per E-Mail, sobald Ihr Zugang mit Ihrem Vorhaben verknüpft worden ist.

Die ausfüllbare efDialog-Erklärung finden Sie im [Formularcenter,](#page-46-0) nachdem Sie sich erfolgreich angemeldet haben.

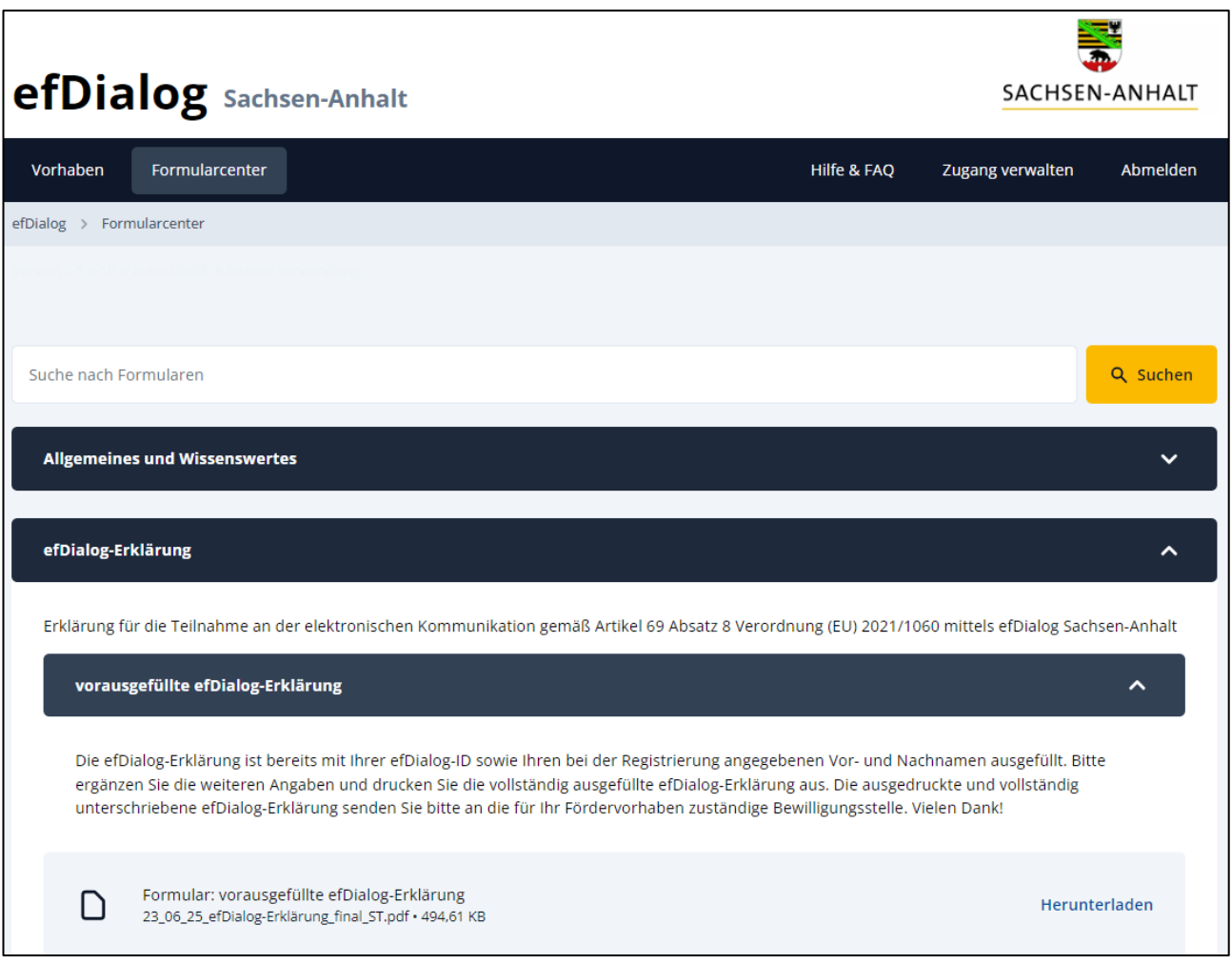

Mit Speichern öffnet sich ein pdf-Dokument, welches bereits die Angaben zu Ihrer efDialog-ID, Ihren Vornamen sowie Ihren Nachnamen aus Ihrer Registrierung enthält.

Das Einreichen der efDialog-Erklärung bei der Bewilligungsstelle entfällt, wenn die Nutzung des efDialog im Rahmen einer Stellvertretung (siehe [Stellvertretung verwalten\)](#page-42-0) erfolgt.

Es kann jeweils nur eine Person mit einem Vorhaben verknüpft werden. Bis zu drei weitere Personen können im Rahmen einer Stellvertretung agieren. Nach der Einrichtung der Stellvertretung können diese Personen u. a. Vorhabendetails lesen, Nachrichtenentwürfe anlegen, Nachrichten lesen und versenden.

### <span id="page-4-0"></span>**1.3 Technische Voraussetzungen**

Für eine vollständige und fehlerfreie Nutzung sollten Sie einen modernen Browser verwenden. Geeignet sind insbesondere die folgenden Browser:

- Mozilla Firefox,
- Google Chrome,
- Apple Safari,
- Opera Software Opera,
- Microsoft Edge.

Um den efDialog nutzen zu können, müssen in Ihrem verwendeten Browser Cookies aktiviert sein. Bei nicht aktivierten Cookies wird eine Fehlermeldung angezeigt.

Der efDialog nutzt Cookies für die technische Identifikation der Nutzer und zum Schutz vor Missbrauch. Cookies sind kleine Textdateien, die auf Ihrem Computer gespeichert werden und eine technische Analyse Ihrer Benutzung der Website ermöglichen. Weitere Informationen erhalten Sie im efDialog auf der Seite Datenschutz.

In Ihrem verwendeten Browser muss außerdem JavaScript aktiviert sein, damit Ihnen alle Funktionen des efDialog zur Verfügung stehen. Sollte JavaScript im Browser deaktiviert oder durch Skript- und Werbeblocker (und/oder ähnliche Plug-Ins) blockiert sein, wird eine entsprechende Meldung angezeigt.

# <span id="page-5-0"></span>**2. Navigieren**

Für die Navigation innerhalb des efDialog stehen mehrere Funktionen zur Verfügung.

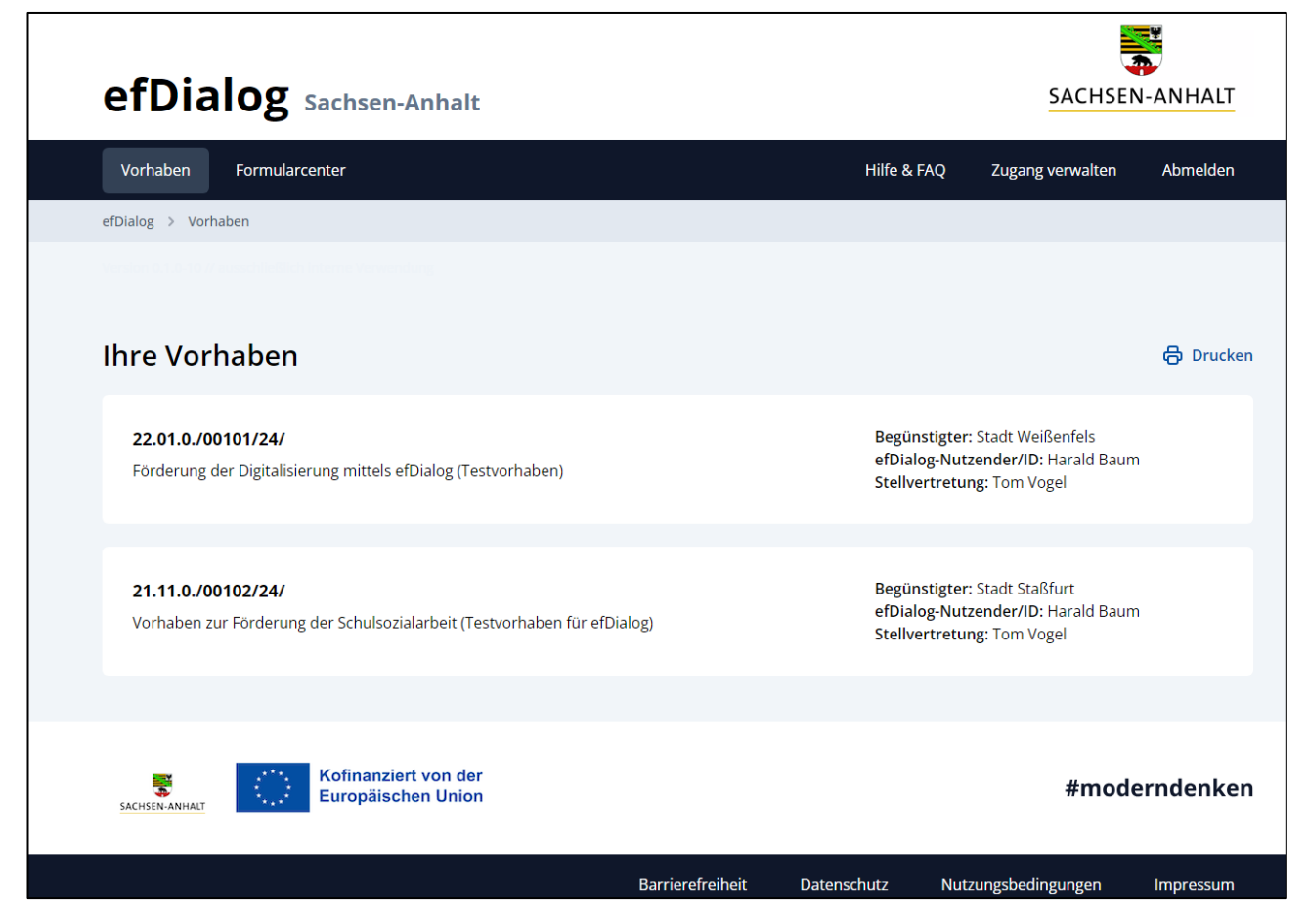

Über die Navigationsleiste sind Ihre [Vorhaben,](#page-24-0) das [Formularcenter,](#page-46-0) die Seite [Hilfe & FAQ,](#page-48-0) Ihre [Zugangsverwaltung](#page-16-0) und die Möglichkeit zum Abmelden erreichbar. Mit Hilfe der Navigationsleiste können Sie zwischen den einzelnen Funktionen des efDialog wechseln. Die angebotenen Funktionen unterscheiden sich für angemeldete und nicht angemeldete Nutzer.

Direkt unterhalb der Navigationsleiste wird der aktuelle Pfad bis zur aktuell geöffneten Seite angezeigt. Jeder Bestandteil dieses Pfads ist durch Klick darauf unmittelbar erreichbar.

Die angebotenen Funktionen der einzelnen Seiten hängen vom jeweiligen Seiteninhalt ab. Innerhalb eines Vorhabens stehen unterhalb des Förderzwecks beispielsweise die in den Abschnitten 6.1 bis 6.4 beschriebenen Funktionen zur Verfügung.

Unterhalb des Seiteninhalts sind in der Fußzeile die Seiten Barrierefreiheit, Datenschutz, Nutzungsbedingungen sowie Impressum zu erreichen. Die Fußzeile bleibt stets unverändert.

# <span id="page-6-0"></span>**3. Registrieren**

Um den efDialog nutzen zu können, ist eine Registrierung erforderlich.

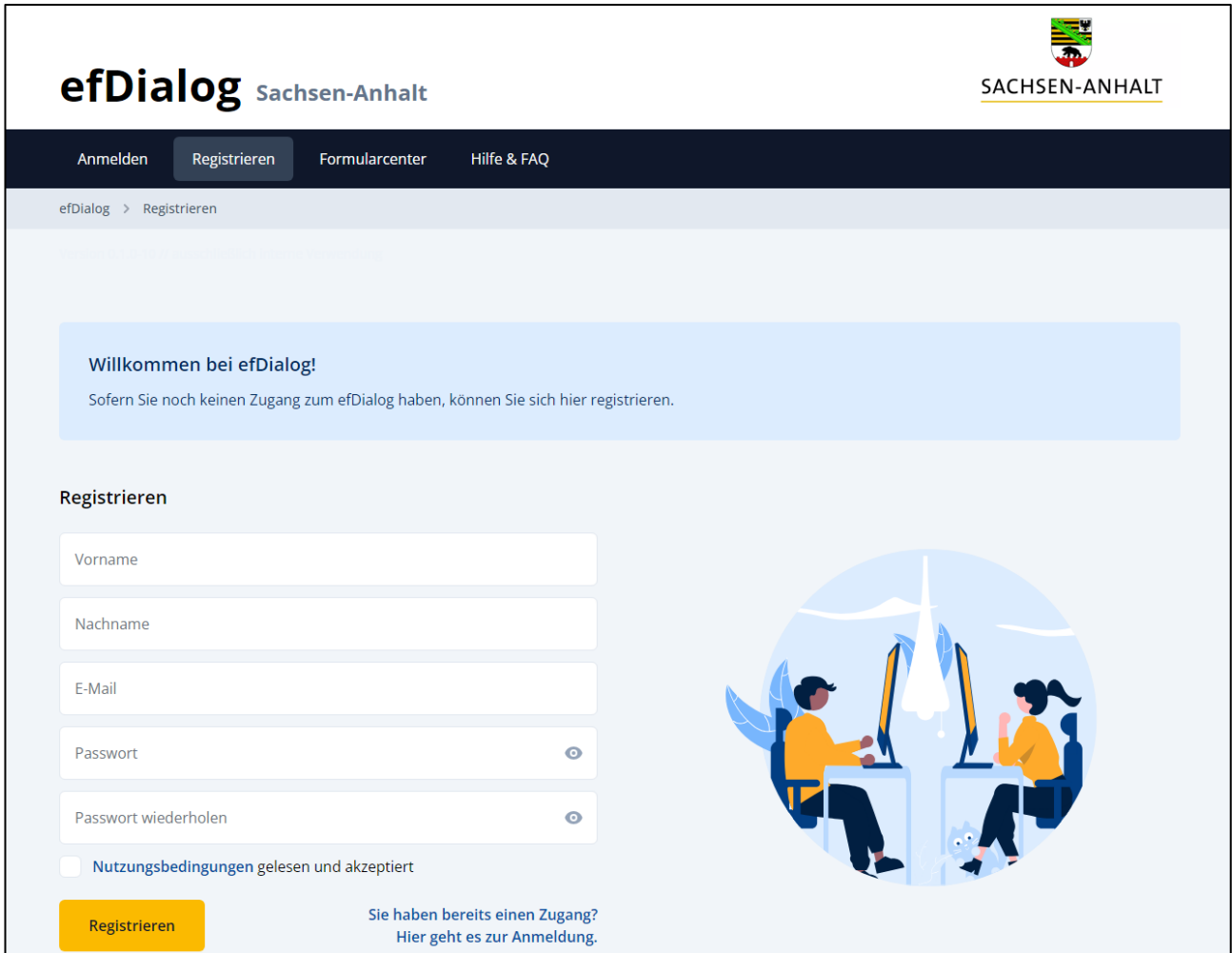

Für die Registrierung sind folgende Angaben erforderlich:

- Vorname,
- Nachname.
- E-Mail-Adresse sowie
- Passwort.

Sind die Angaben nicht vollständig oder entsprechen nicht den Mindestvorgaben, so wird zum jeweiligen Feld eine entsprechende Information angezeigt. Ein Passwort muss aus mindestens acht Zeichen bestehen. Es muss zudem mindestens einen Buchstaben und mindestens eine Ziffer beinhalten.

Die Nutzungsbedingungen müssen für eine Nutzung akzeptiert werden. Werden diese abgelehnt bzw. nicht akzeptiert, ist damit auch die Nutzung des efDialog ausgeschlossen. Die

Nutzungsbedingungen finden Sie über die Schaltfläche auf der Seite Registrieren, über die Fußzeile sowie als pdf-Dokument im [Formularcenter.](#page-46-0)

Mit Betätigen des Button Registrieren wird die Registrierung zunächst beendet.

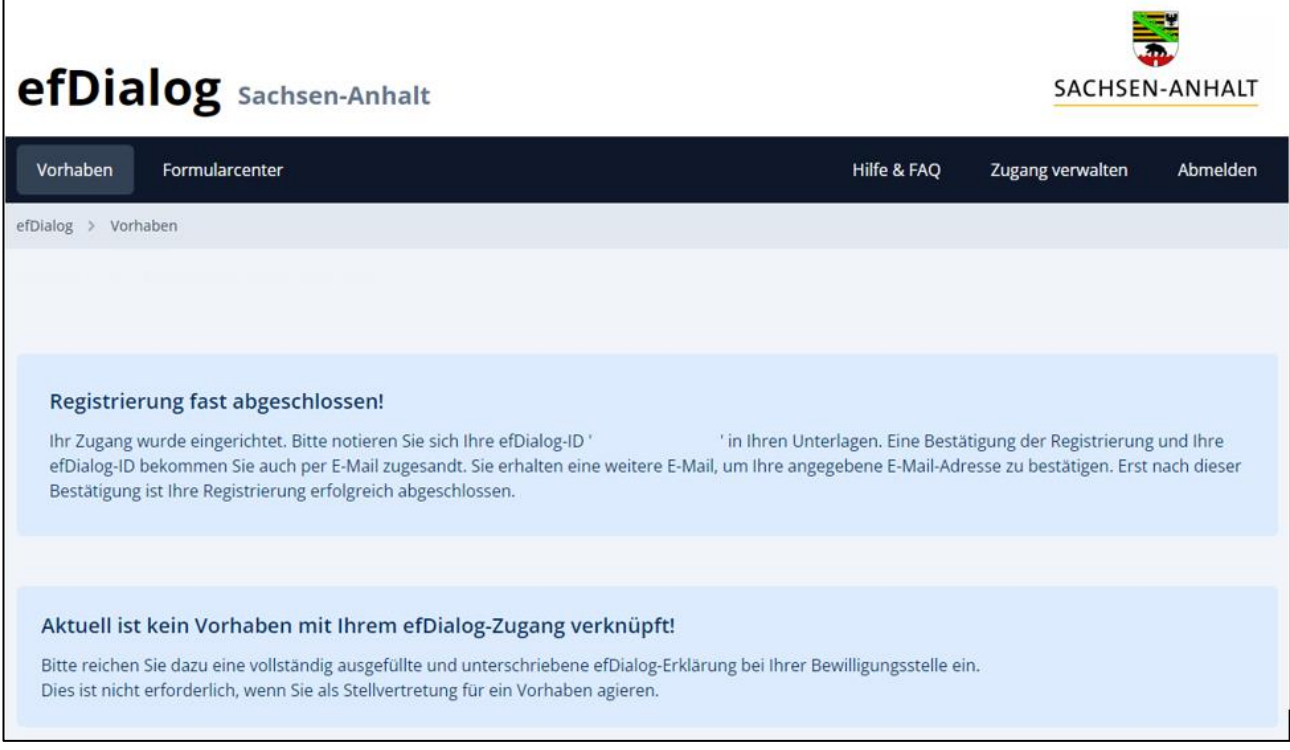

Ihre efDialog-ID wird Ihnen per E-Mail übermittelt. In einer weiteren E-Mail werden Sie zur Bestätigung Ihrer E-Mail-Adresse aufgefordert. Der Bestätigungslink ist vier Stunden gültig.

Über die Funktion [Bestätigungsemail erneut senden](#page-20-0) kann ein neuer Link angefordert werden. Wird die E-Mail-Adresse nicht bestätigt, wird die Nutzeranmeldung nach dem Ablauf von 90 Tagen automatisch gelöscht.

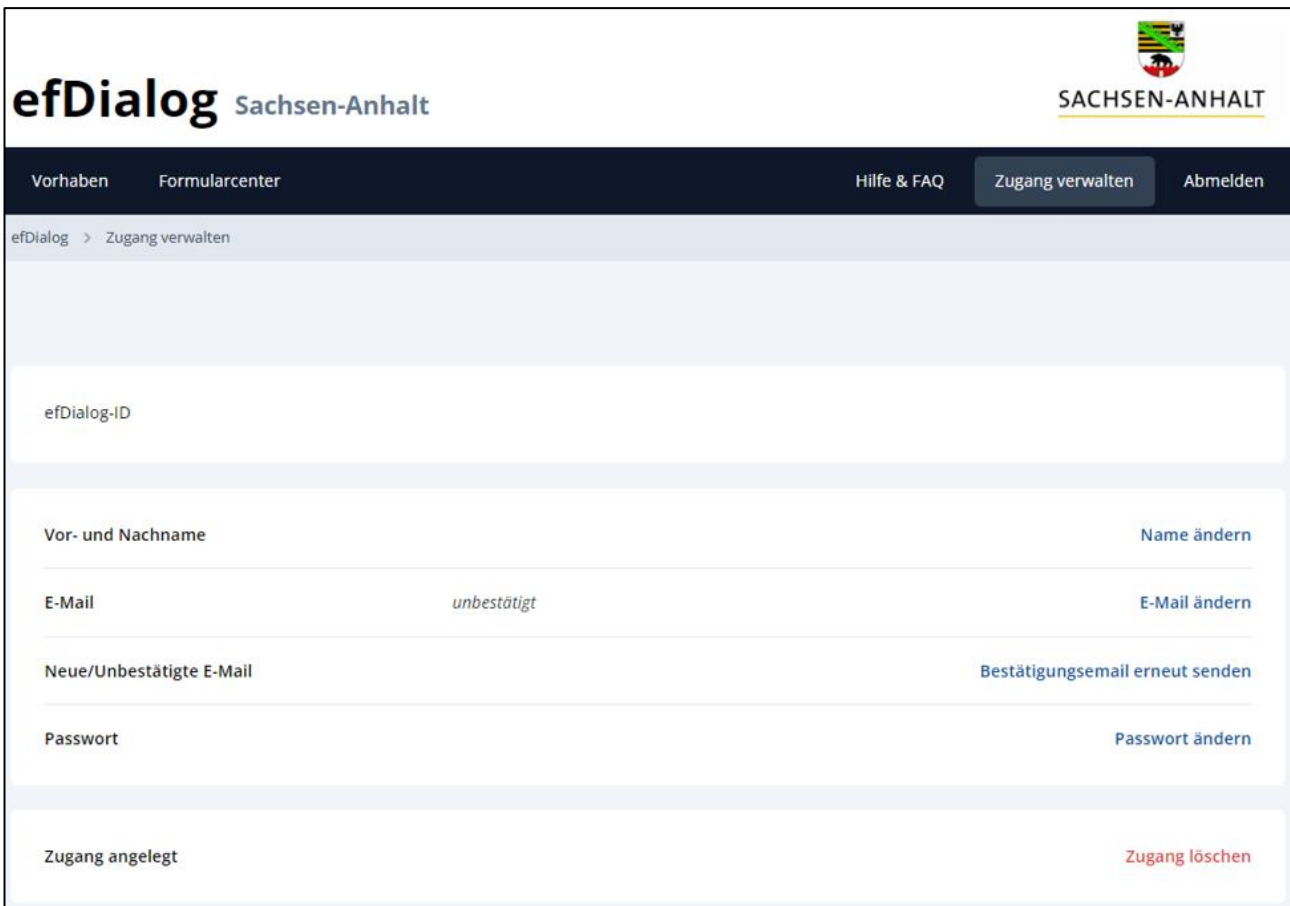

Sollte eine fehlerhafte E-Mail-Adresse eingegeben worden sein, kann diese über Zugang [verwalten](#page-16-0) geändert werden.

Nach der erfolgreichen Bestätigung der E-Mail-Adresse ist die Registrierung erfolgreich abgeschlossen.

# <span id="page-8-0"></span>**4. Anmelden**

### <span id="page-8-1"></span>**4.1 Anmeldung mit bestätigter E-Mail-Adresse**

Für die Nutzung des efDialog melden Sie sich bitte an. Damit eine Anmeldung am efDialog möglich ist, muss zuvor eine Registrierung erfolgt sein. Ist dies noch nicht geschehen, nutzen Sie dafür bitte die Funktion [Registrieren.](#page-6-0)

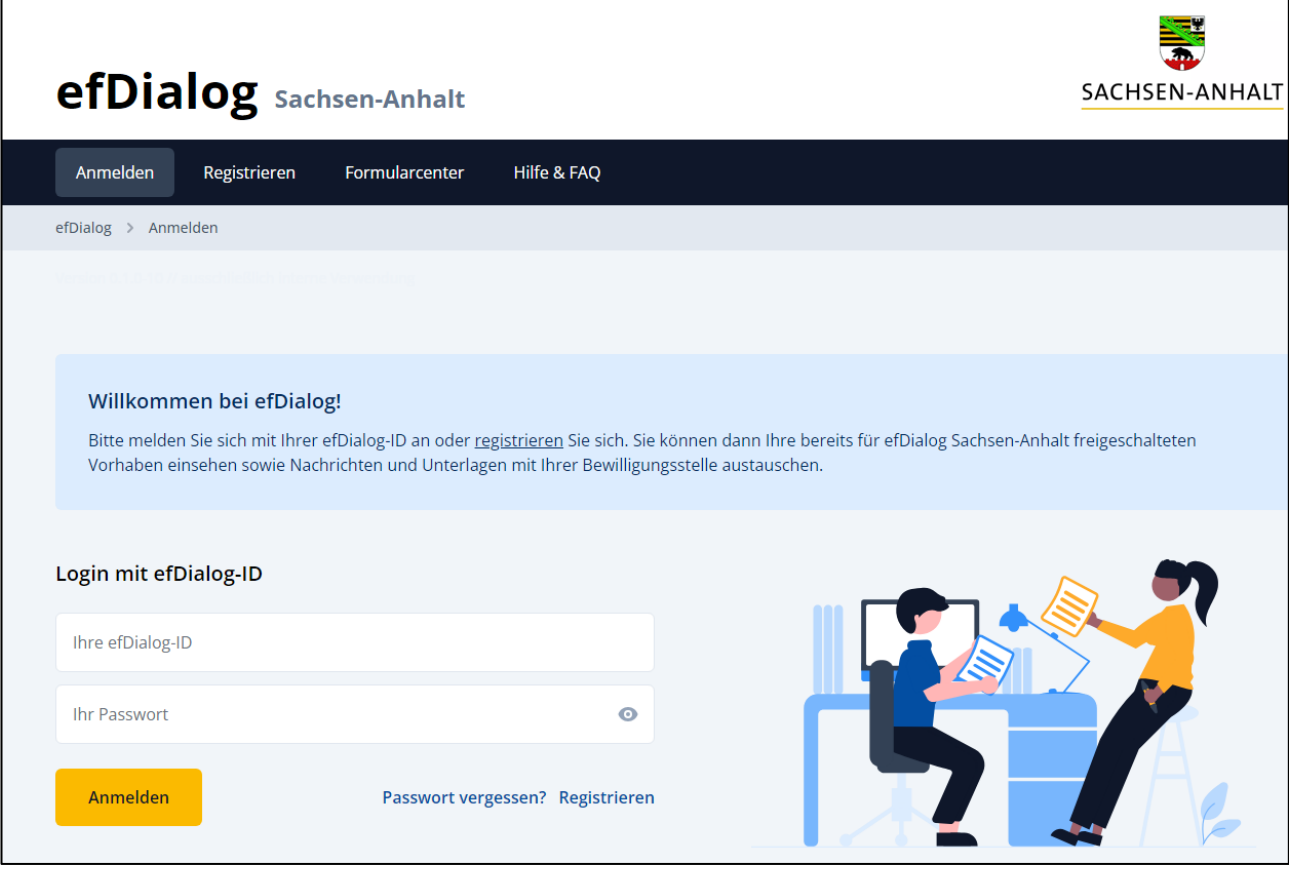

Geben Sie zur Anmeldung folgende Daten an:

- Ihre efDialog-ID sowie
- das Passwort.

Bei Eingabe der efDialog-ID wird nicht zwischen Groß- und Kleinschreibung unterschieden. Sind die efDialog-ID und/oder das Passwort nicht vollständig oder fehlerhaft, wird zum jeweiligen Feld eine entsprechende Information angezeigt. Bei mehrmaligen Fehlversuchen erscheint eine Zeitbegrenzung. Erst nach Ablauf der angegebenen Zeit ist ein erneuter Anmeldeversuch möglich.

Sollten Sie Ihr Passwort vergessen haben, können Sie über [Passwort vergessen?](#page-12-0) Ihr Passwort zurücksetzen.

Sind efDialog-ID und Passwort korrekt eingegeben worden, folgt eine Zwei-Faktor-Authentifizierung. Sie erhalten per E-Mail einen sechsstelligen Zahlencode, der zur Verifizierung in die entsprechenden Felder eingetragen werden muss. Ein übermittelter Code ist 30 Minuten gültig.

# efDialog Sachsen-Anhalt

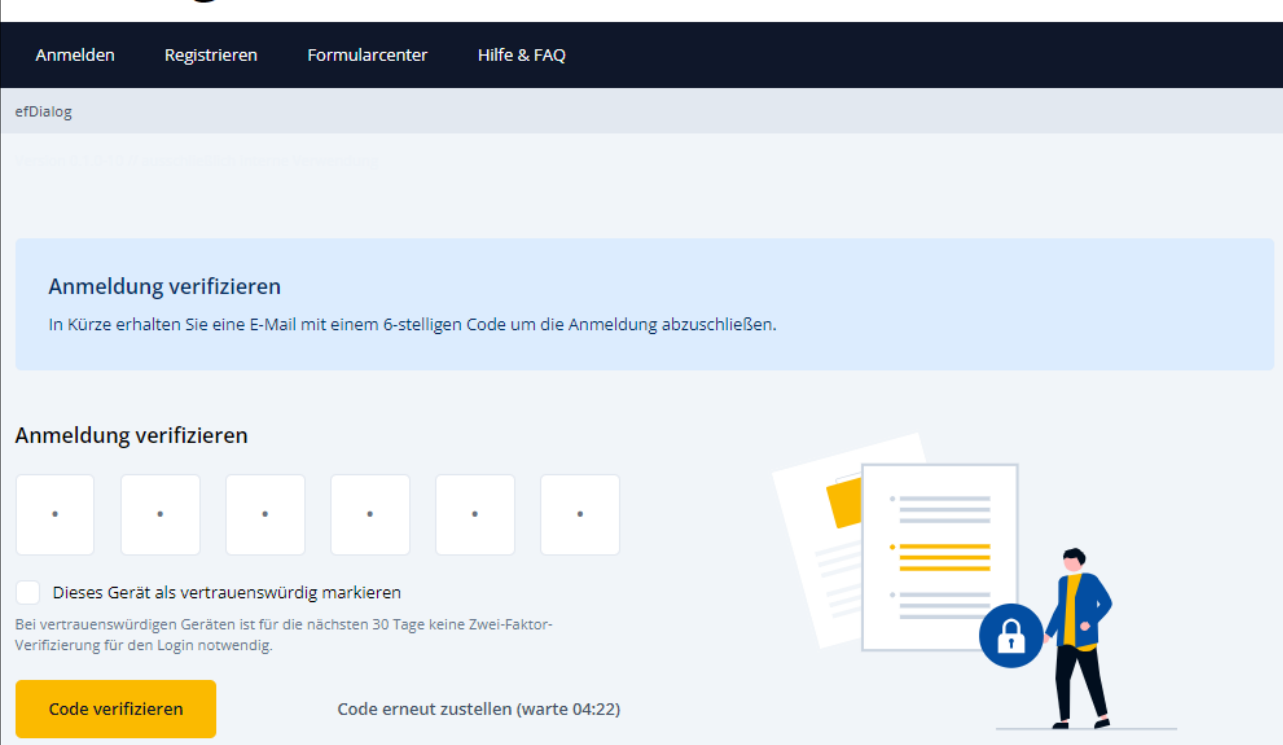

Bereits nach fünf Minuten besteht die Möglichkeit, sich einen neuen Code zustellen zu lassen. Ist der Countdown abgelaufen, erscheint eine Schaltfläche "Code erneut zustellen", welche die erneute Zusendung auslöst.

Nach Ablauf der Gültigkeit vom 30 Minuten erfolgt eine automatische Weiterleitung zur Anmeldung. Gleiches erfolgt nach der dreimaligen Falscheingabe des Codes.

Die Anmeldung wird mit Klick auf "Code verifizieren" abgeschlossen.

Die optionale Funktion "Dieses Gerät als vertrauenswürdig markieren" ermöglicht den eingesetzten Browser als vertrauenswürdig zu markieren. Bei vertrauenswürdigen Geräten ist für die nächsten 30 Tage keine Zwei-Faktor-Authentifizierung für die Anmeldung mehr notwendig. Die Markierung erlischt vor Ablauf der 30 Tage, wenn Sie sich mit einer anderen efDialog-ID im gleichen Browser erfolgreich angemeldet haben.

Ist die Anmeldung erfolgreich abgeschlossen, erfolgt eine automatische Weiterleitung zur Seite [Vorhaben.](#page-24-0)

SACHSEN-ANHALT

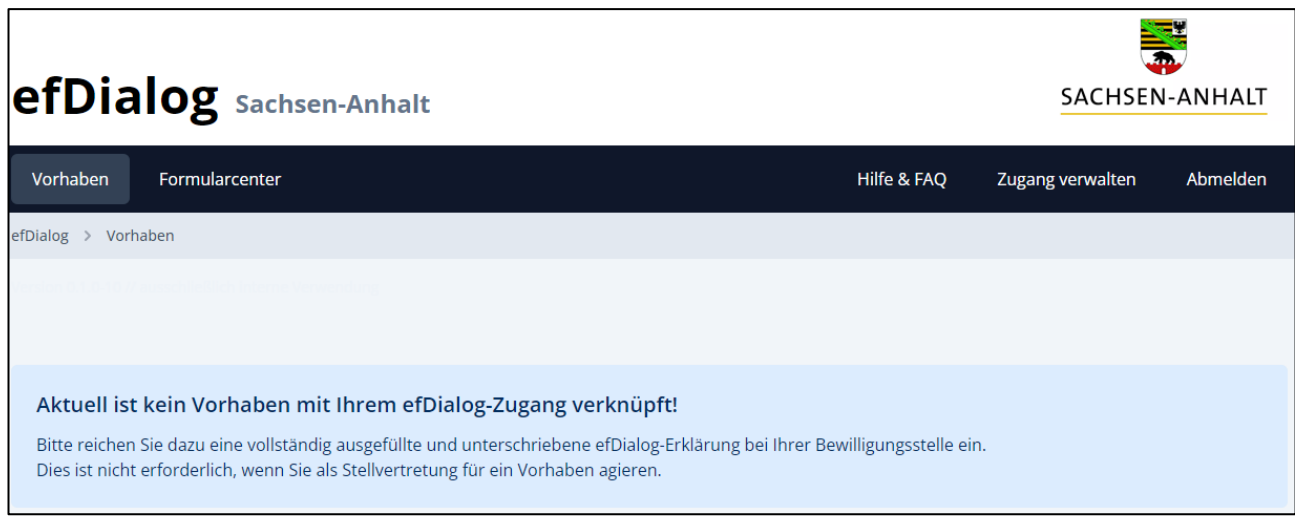

Die Bewilligungsstelle nimmt die Verknüpfung von Ihren Vorhaben mit Ihrem efDialog-Zugang vor. Erst danach stehen Ihnen die weiteren Funktionen des efDialog zu Verfügung. Damit die Verknüpfung vorgenommen werden kann, reichen Sie bitte die [efDialog-Erklärung](#page-3-2) bei Ihrer Bewilligungsstelle ein.

Sie erhalten eine Benachrichtigung per E-Mail sobald Ihr Zugang mit Ihrem Vorhaben verknüpft worden ist. Prüfen Sie ggf. auch den Inhalt Ihres SPAM-Ordners.

### <span id="page-11-0"></span>**4.2 Anmeldung ohne bestätigte E-Mail-Adresse**

Bitte beachten Sie, dass die Nutzung aller Funktionalitäten des efDialog nur möglich ist, wenn Ihre E-Mail-Adresse bestätigt worden ist (siehe [Registrieren\)](#page-6-0). Wird die E-Mail-Adresse nicht bestätigt, wird die Nutzeranmeldung nach dem Ablauf von 90 Tagen automatisch gelöscht.

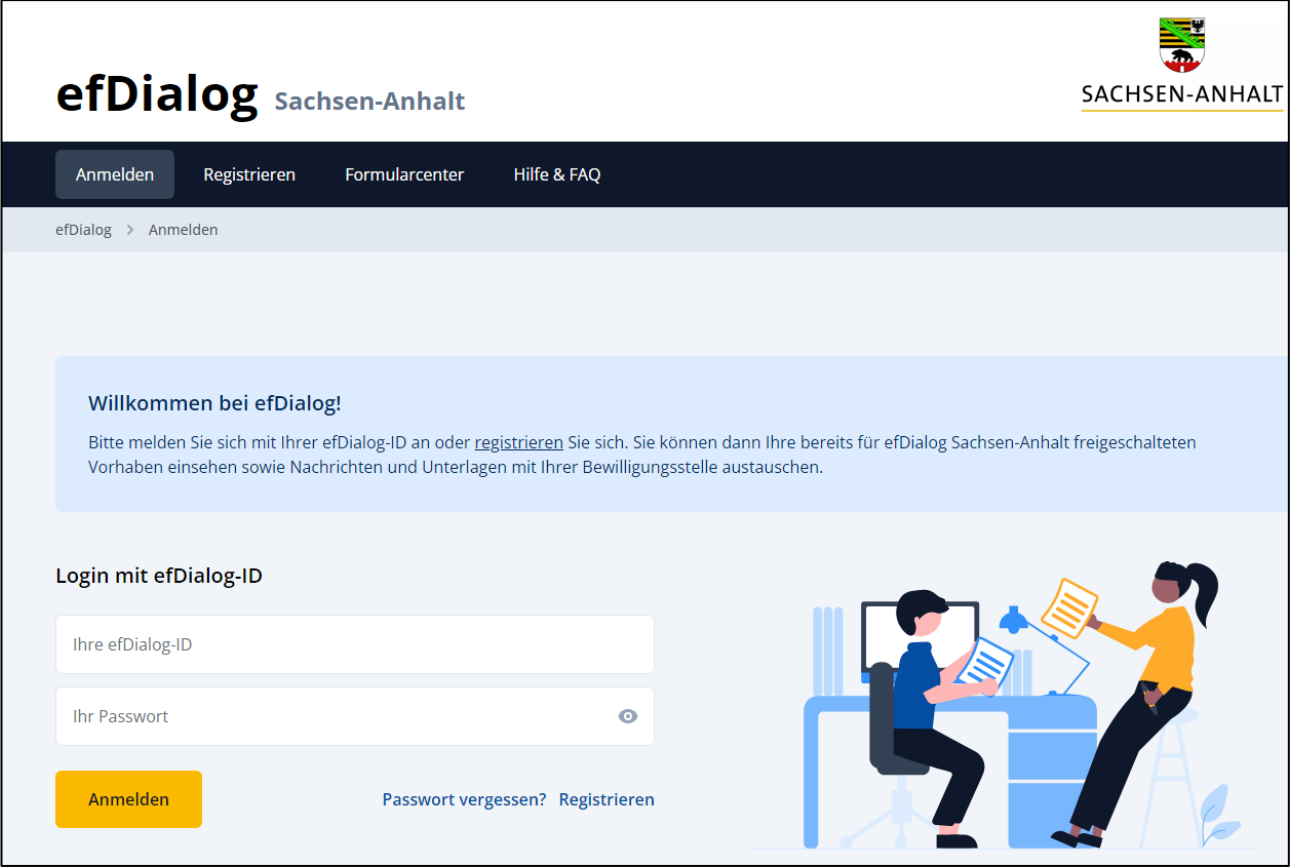

Für die Nutzung des efDialog melden Sie sich bitte an. Geben Sie dazu bitte folgende Daten an:

- Ihre efDialog-ID sowie das
- Passwort.

Weitere Hinweise zur Anmeldung am efDialog finden Sie unter dem Punk[t Anmeldung mit](#page-8-1)  [bestätigter E-Mail-Adresse.](#page-8-1) Bis zur Bestätigung Ihrer E-Mail-Adresse entfällt die Zwei-Faktor-Authentifizierung.

#### <span id="page-12-0"></span>**4.3 Passwort vergessen**

Wenn Sie "Passwort vergessen?" gewählt haben, um Ihr Passwort zurückzusetzen, sind folgende Informationen einzugeben:

- Ihre efDialog-ID sowie
- die E-Mail-Adresse, die Sie bei der Registrierung angegeben haben.

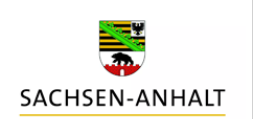

# efDialog Sachsen-Anhalt

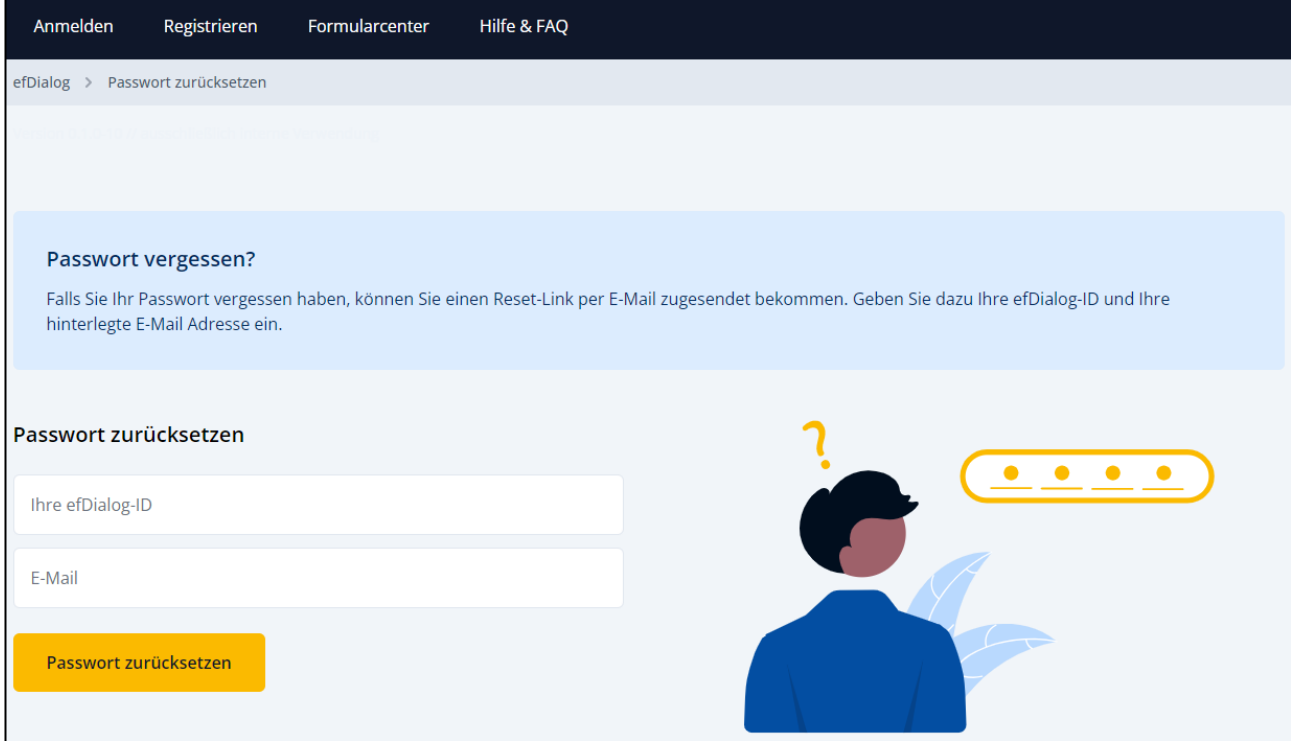

Nach einem Klick auf "Passwort zurücksetzen" erhalten Sie einen entsprechenden Hinweis sowie eine E-Mail mit einem Link.

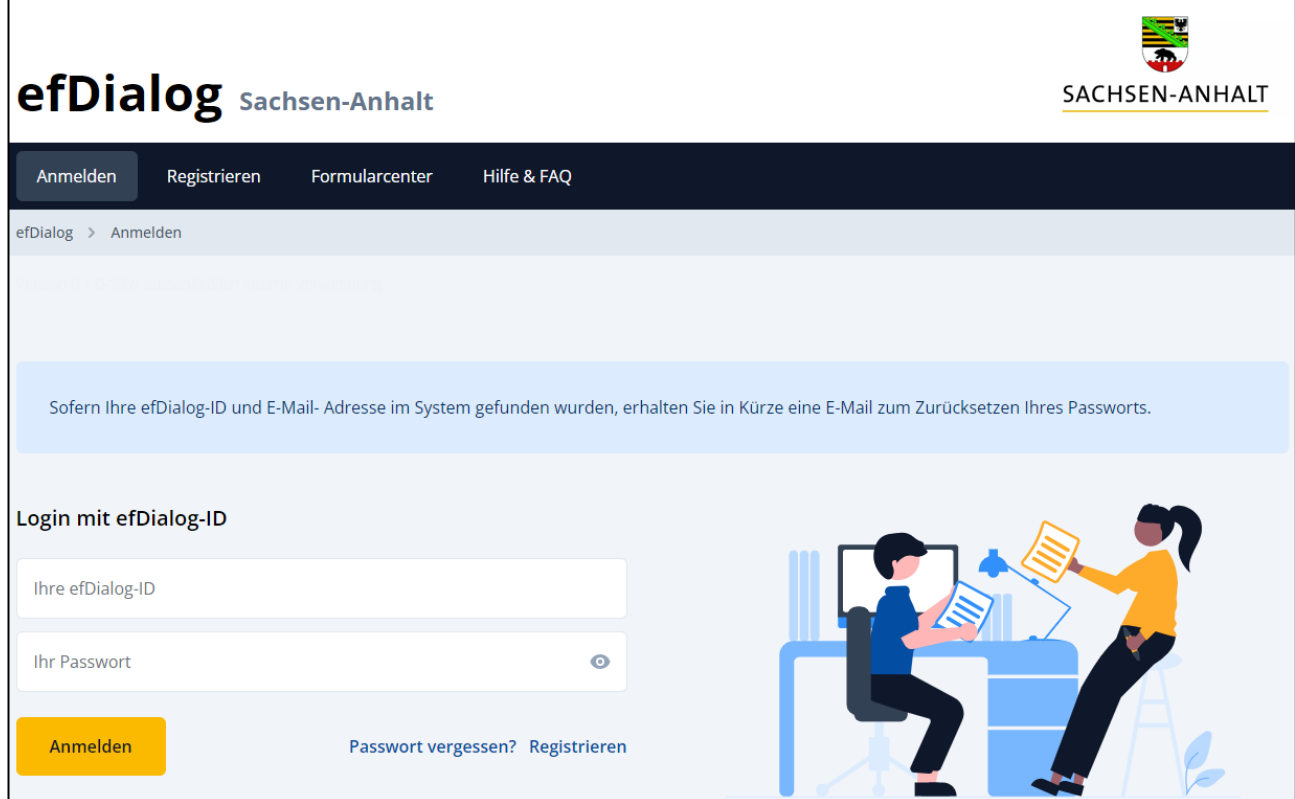

Dieser Link leitet Sie zur Eingabe Ihres neuen Passwortes weiter. Der Link ist vier Stunden gültig.

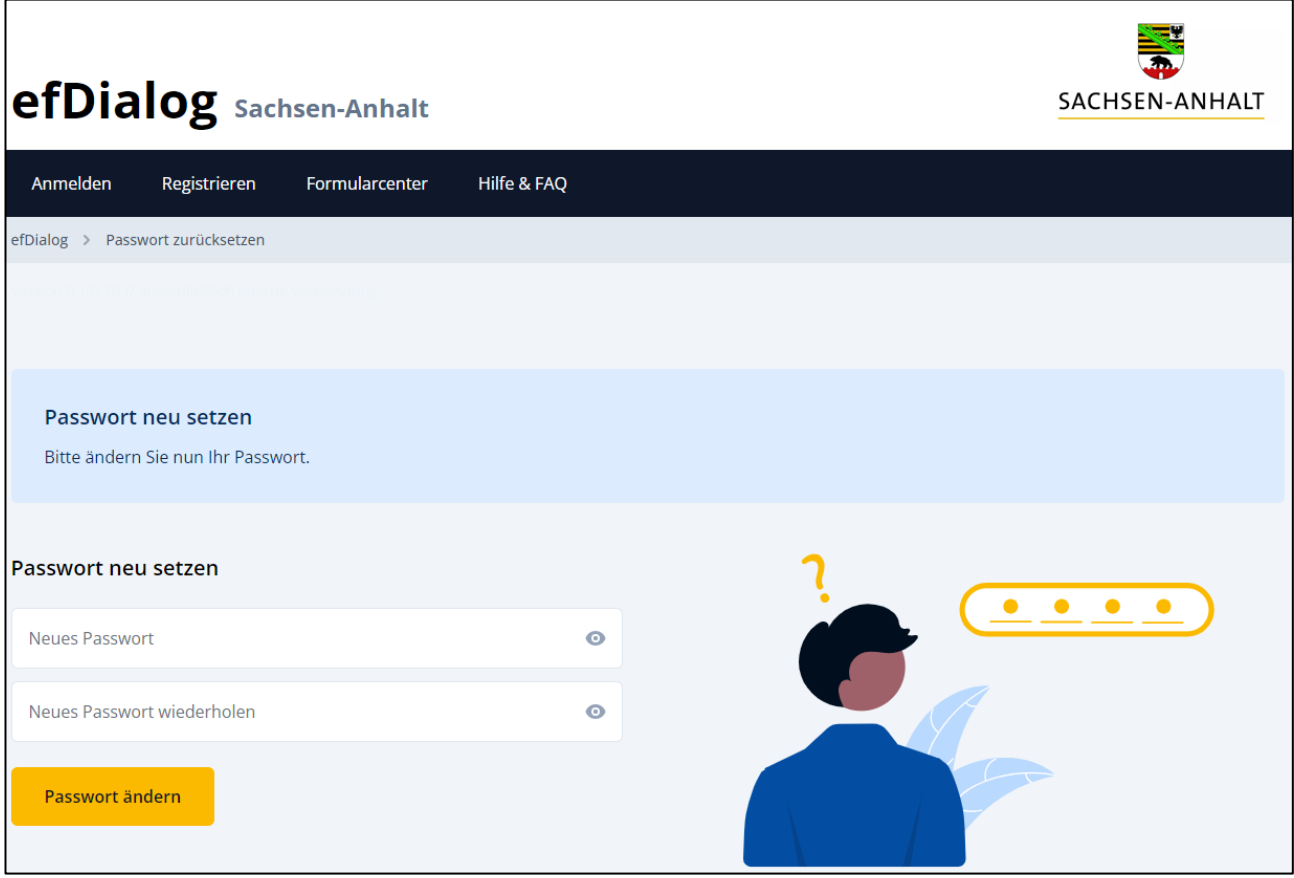

Ein Passwort muss aus mindestens acht Zeichen bestehen. Es muss zudem mindestens einen Buchstaben und mindestens eine Ziffer beinhalten. Nach Eingabe des Passwortes sowie der Wiederholung des Passwortes wird mit einem Klick auf "Passwort ändern" das neue Passwort gesetzt.

Bei fehlerhaften oder fehlenden Eingaben erfolgt eine entsprechende Hinweismeldung.

Wollen Sie den Vorgang abbrechen, da Sie Ihr Passwort nicht ändern möchten, können Sie mit Klick auf einen Punkt in der Navigationsleiste zu den anderen Funktionen zurückkehren.

Wurde das Passwort erfolgreich geändert, wird eine entsprechende Hinweismeldung angezeigt. Sie werden automatisch zu Anmeldung weitergeleitet.

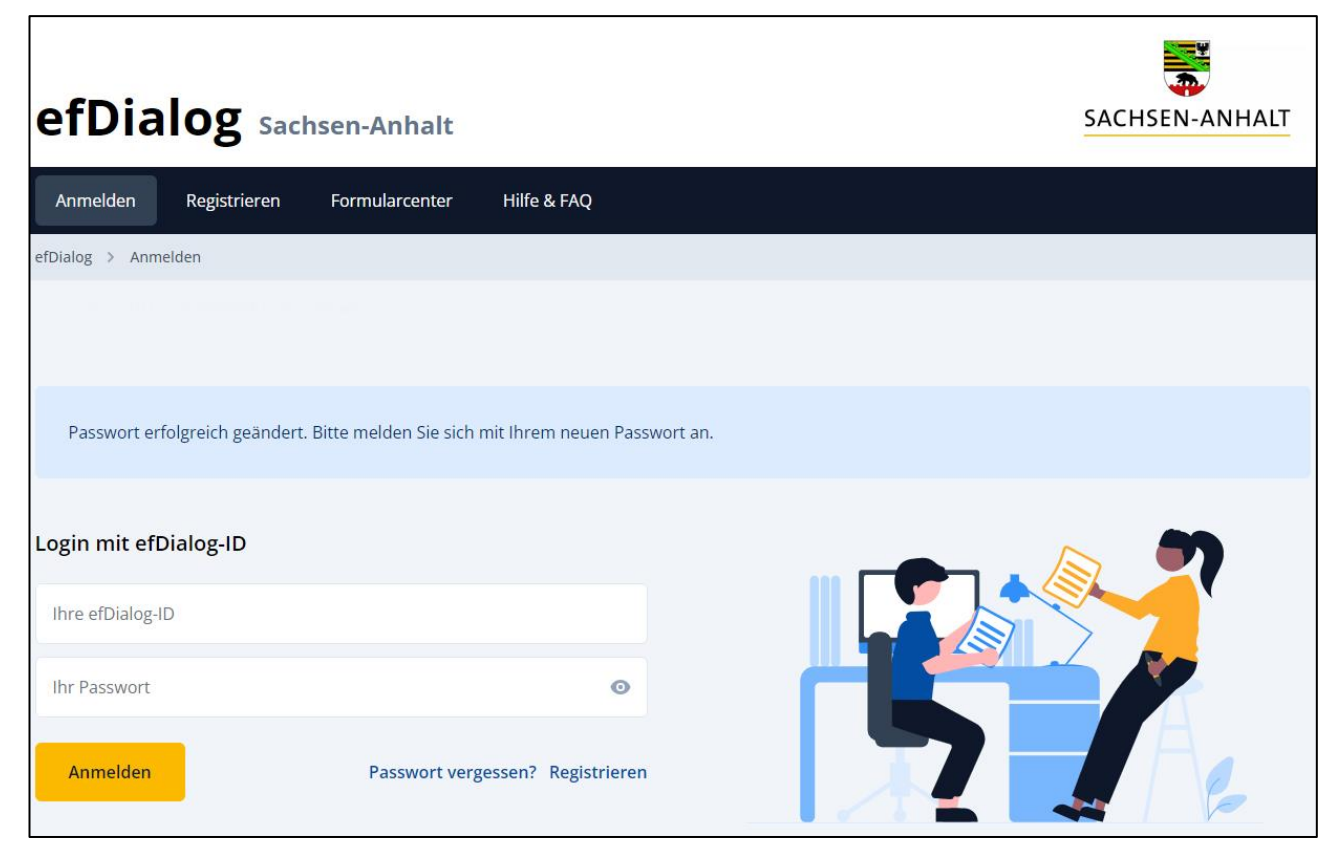

Über die Funktion [Anmelden](#page-8-0) können Sie sich nun am efDialog anmelden.

### <span id="page-15-0"></span>**4.4 Bestätigung geänderter Nutzungsbedingungen**

Sie werden im Rahmen der Registrierung aufgefordert die Nutzungsbedingungen zu akzeptieren. Die aktuellen Nutzungsbedingungen finden Sie über die Fußzeile sowie als pdf-Dokument im [Formularcenter.](#page-46-0) Die Nutzungsbedingungen müssen für eine Nutzung akzeptiert werden.

Wenn sich die Nutzungsbedingungen zu einem späteren Zeitpunkt wesentlich geändert haben, müssen sie bei der ersten [Anmeldung](#page-8-0) nach der Änderung erneut bestätigt werden.

![](_page_15_Picture_5.jpeg)

![](_page_16_Picture_110.jpeg)

Wurden die geänderten Nutzungsbedingungen akzeptiert, erfolgt eine automatische Weiterleitung auf die Seite [Vorhaben.](#page-24-0)

Werden die Nutzungsbedingungen abgelehnt, ist damit auch die Nutzung des efDialog ausgeschlossen. Wird "Nein, nur abmelden" gewählt, erfolgt eine Weiterleitung zur Anmeldung.

![](_page_16_Picture_3.jpeg)

Möchten Sie die Nutzungsbedingungen nicht akzeptieren und wählen daher "Ja, ich möchte meinen Zugang löschen" werden Sie zur Seite [Zugang löschen](#page-23-0) weitergeleitet. Dort können Sie nach Eingabe Ihrer efDialog-ID und des Passwortes Ihren Zugang löschen.

Schließen Sie das Fenster mit einen Klick auf das Kreuz, haben Sie die Möglichkeit die Nutzungsbedingungen zu lesen und sich erneut für das Akzeptieren oder das Ablehnen dieser zu entscheiden.

# <span id="page-16-0"></span>**5. Zugang verwalten**

Unter der Funktion "Zugang verwalten" finden Sie Ihre efDialog-ID sowie folgende Funktionen:

- [Namen ändern,](#page-17-0)
- [E-Mail ändern,](#page-19-0)
- [Bestätigungsemail erneut senden,](#page-20-0)
- **•** [Passwort ändern,](#page-22-0)
- [Zugang löschen.](#page-23-0)

![](_page_17_Picture_25.jpeg)

# <span id="page-17-0"></span>**5.1 Name ändern**

Haben Sie unter "Zugang verwalten" auf "Namen ändern" geklickt, werden Sie auf die entsprechende Seite weitergeleitet. Sie können hier Ihren Vor- und/oder Nachnamen ändern.

![](_page_18_Picture_40.jpeg)

Nach der Eingabe des geänderten Vor- und/oder Nachnamens sowie der Eingabe Ihres Passwortes können Sie die Änderung mit einem Klick auf Ändern speichern.

Bei fehlerhaften oder fehlenden Eingaben erfolgen entsprechende Hinweismeldungen.

Mit Klick auf Abbrechen beenden Sie die Namensänderung, ohne dass eine Änderung gespeichert wird.

Nach der Änderung werden Sie zur Seite "Zugang verwalten" weitergeleitet. Hier wird eine Hinweismeldung auf die erfolgreiche Namensänderung sowie der geänderte Vor- und/oder Nachname angezeigt.

![](_page_19_Picture_36.jpeg)

# <span id="page-19-0"></span>**5.2 E-Mail ändern**

Haben Sie unter "Zugang verwalten" auf "E-Mail ändern" geklickt, werden Sie auf die entsprechende Seite weitergeleitet.

![](_page_19_Picture_37.jpeg)

Hier können Sie Ihre neue E-Mail-Adresse sowie Ihr Passwort eingeben. Bei fehlerhaften oder fehlenden Eingaben erfolgen entsprechende Hinweismeldungen.

Mit Klick auf Abbrechen beenden Sie die Änderung der E-Mail-Adresse, ohne dass eine Änderung gespeichert wird.

Nach der Eingabe der neuen E-Mail-Adresse und der Eingabe Ihres Passwortes können Sie diese mit einem Klick auf Ändern speichern. Damit die Änderung wirksam werden kann, ist zusätzlich die Bestätigung der E-Mail-Adresse erforderlich. Sie erhalten einen Bestätigungslink per E-Mail.

Nach der Speicherung der neuen E-Mail-Adresse werden Sie zur Seite "Zugang verwalten" weitergeleitet. Hier wird eine Hinweismeldung auf die erfolgreiche Änderung sowie die neue/unbestätigte E-Mail-Adresse angezeigt.

![](_page_20_Picture_77.jpeg)

An die bisherige E-Mail-Adresse wird eine Information über die vorgenommene Änderung versendet.

An die neue E-Mail-Adresse wird eine Nachricht versendet, mit der Sie zur Bestätigung Ihrer neuen E-Mail-Adresse aufgefordert werden. Der darin enthaltene Bestätigungslink ist vier Stunden gültig. Nach der Bestätigung der neuen E-Mail-Adresse wird diese in der Zeile E-Mail angezeigt. Die Änderung ist damit wirksam vorgenommen worden.

Bis zur Bestätigung der neuen E-Mail-Adresse werden alle Benachrichtigungen an die bisherige E-Mail-Adresse versendet!

### <span id="page-20-0"></span>**5.3 Bestätigungsmail erneut senden**

Um die E-Mail zur Bestätigung der neuen E-Mail-Adresse erneut zu erhalten, kann unter "Zugang verwalten" über die Funktion "Bestätigungsemail erneut senden" ein neuer Link angefordert

werden. Diese Funktion steht nur dann zur Verfügung, wenn die E-Mail-Adresse aus der Registrierung oder nach einer Änderung noch nicht bestätigt wurde.

![](_page_21_Picture_55.jpeg)

Es wird dann an die neue E-Mail-Adresse eine Nachricht versendet, mit der Sie zur Bestätigung Ihrer (neuen) E-Mail-Adresse aufgefordert werden.

Nach der Anforderung der Bestätigungsemail wird eine Hinweismeldung auf den Versand angezeigt.

![](_page_21_Picture_4.jpeg)

Nach der Bestätigung der E-Mail-Adresse wird diese unter dem Punkt E-Mail angezeigt. Die Änderung ist damit wirksam vorgenommen worden.

### <span id="page-22-0"></span>**5.4 Passwort ändern**

Haben Sie unter "Zugang verwalten" auf "Passwort ändern" geklickt, werden Sie auf die entsprechende Seite weitergeleitet.

![](_page_22_Picture_63.jpeg)

Nach der Eingabe des alten Passwortes, des neuen Passwortes sowie dessen Wiederholung können Sie die Änderung mit einem Klick auf Ändern speichern. Ein Passwort muss aus mindestens acht Zeichen bestehen. Es muss zudem mindestens einen Buchstaben und mindestens eine Ziffer beinhalten.

Bei fehlerhaften oder fehlenden Eingaben erfolgen entsprechende Hinweismeldungen.

Mit Klick auf Abbrechen beenden Sie die Passwortänderung, ohne dass eine Änderung gespeichert wird.

Nach der Änderung werden Sie zur Seite "Zugang verwalten" weitergeleitet. Hier wird eine Hinweismeldung über die erfolgreiche Änderung angezeigt.

![](_page_23_Picture_39.jpeg)

# <span id="page-23-0"></span>**5.5 Zugang löschen**

Haben Sie unter "Zugang verwalten" auf "Zugang löschen" geklickt oder möchten Sie die Nutzungsbedingungen nicht akzeptieren, werden Sie auf die entsprechende Seite zum Löschen des Zuganges weitergeleitet.

![](_page_23_Picture_40.jpeg)

Nach der Eingabe Ihrer efDialog-ID sowie Ihres Passwortes löschen Sie Ihren efDialog-Zugang mit einem Klick auf "Zugang löschen".

Bei fehlerhaften oder fehlenden Eingaben erfolgen entsprechende Hinweismeldungen.

Mit Klick auf Zurück beenden Sie die Löschung Ihres efDialog- Zuganges, ohne dass eine Löschung erfolgt und wechseln automatisch auf die Seite "Zugang verwalten".

Mit der Löschung Ihres Zuganges werden Sie zur Seit[e Anmelden](#page-8-0) weitergeleitet. Hier wird eine Hinweismeldung auf die erfolgreiche Löschung angezeigt. Der gelöschte Zugang kann nicht wieder reaktiviert werden.

![](_page_24_Picture_97.jpeg)

# <span id="page-24-0"></span>**6. Vorhaben**

Auf der Seite Vorhaben werden alle Vorhaben, die mit Ihrem efDialog-Zugang verknüpft worden sind, in einer Liste angezeigt. Für jedes Vorhaben wird ein Eintrag erstellt. Jeder Eintrag besteht aus

- dem Aktenzeichen (fetter Text),
- dem Förderzweck (darunter),
- dem Namen des Fördermittelempfängers (Begünstigter),
- dem Namen des efDialog-Nutzers sowie dessen Stellvertretung.

Sofern ungelesene Nachrichten vorliegen, wird die Anzahl der ungelesenen Nachrichten in einem blauen Kästchen neben dem Namen des Fördermittelempfängers angezeigt.

![](_page_25_Picture_0.jpeg)

An einem Vorhaben wird genau eine Person als efDialog-Nutzer geführt. Es sind bis zu drei Stellvertretungen möglich. Personen, die als Stellvertretung eingerichtet sind, stehen grundsätzlich die gleichen Funktionalitäten zur Verfügung wie Personen, die als efDialog-Nutzer direkt dem Vorhaben zugeordnet sind. Nur die Funktion "Stellvertretung verwalten" ist für Stellvertretungen deaktiviert.

Sind mit dem angemeldeten efDialog-Zugang keine Vorhaben verknüpft, ist auf dieser Seite ein Hinweis eingeblendet.

![](_page_25_Picture_3.jpeg)

Die Verknüpfung von Ihren Vorhaben mit Ihrem efDialog-Zugang nimmt die Bewilligungsstelle vor. Damit dies erfolgen kann, reichen Sie dazu bitte - sofern noch nicht geschehen - die efDialog-Erklärung bei Ihrer Bewilligungsstelle ein. Ist die Verknüpfung erfolgt, werden Sie per E-Mail benachrichtigt.

Zudem muss durch Sie die Bestätigung Ihrer E-Mail-Adresse erfolgt sein (siehe [Registrieren\)](#page-6-0).

Mittels Klick auf ein mit Ihrem efDialog-Zugang verknüpftes Vorhaben erfolgt eine automatische Weiterleitung auf die Vorhabenansicht. Die erste Ansicht, die nach einem Klick auf das jeweilige Vorhaben angezeigt wird, ist die Nachrichtenübersicht. Daneben stehen folgende Seiten zur Verfügung:

- [Vorhabendetails,](#page-40-1)
- [Stellvertretung verwalten,](#page-42-0)
- [Zugehörige Formulare](#page-44-0) und
- **•** [Drucken.](#page-45-0)

### <span id="page-26-0"></span>**6.1 Nachrichtenübersicht**

Die Nachrichtenübersicht ermöglicht

- den Zugriff auf alle Nachrichten,
- das Verfassen neuer Nachrichten,
- die Suche und das Filtern von Nachrichten.

In der Nachrichtenübersicht werden alle Nachrichten in Form einer sortierbaren Liste mit den Spalten Betreff, von (Absender), Datum und Status dargestellt. Eine Büroklammer zeigt an, dass der Nachricht Anhänge beigefügt wurden.

![](_page_26_Picture_109.jpeg)

Nicht gelesene Nachrichten werden in den Spalten Betreff, Absender und Datum hervorgehoben (fetter Text). Eine farbliche Markierung an der linken Seite weist zusätzlich darauf hin.

Die Sortierung der Nachrichten kann mittels Klick auf die jeweilige Spalte vorgenommen werden. Ein weiterer Klick auf die jeweilige Spalte kehrt die Reihenfolge um. Die Sortierung ist in allen Spalten möglich.

Über das Auswahl-Feld neben dem Button "+ Neue Mitteilung" können die Nachrichten nach dem Status (Empfangen, Gesendet oder Entwürfe) gefiltert werden.

![](_page_27_Picture_93.jpeg)

Um eine Nachricht mit einem bestimmten Text im Betreff oder Inhalt zu suchen, kann dieser im Feld Suchbegriff eingegeben werden. Ein Klick auf die Lupe löst die Suche nach den eingegebenen Suchbegriffen aus. Es werden dann nur Nachrichten angezeigt, die diese Begriffe im Betreff oder Nachrichtentext beinhalten. Bei allen eingegebenen Suchwörtern (durch Leerzeichen getrennt) wird die Groß- und Kleinschreibung ignoriert. Ein Suchwort kann auch ein Teil eines Wortes sein. Die Suche kann mit einem Klick auf das Kreuz im Suchbegriff-Eingabefeld wieder zurückgesetzt werden.

#### <span id="page-27-0"></span>**6.1.1 Nachricht anlegen und bearbeiten (Entwurf)**

Mit dem Klick auf den Button "+ Neue Mitteilung" kann eine neue Nachricht (Entwurf) angelegt werden. Ist die maximale Anzahl von zwei gespeicherten Nachrichtenentwürfen erreicht, ist der Button inaktiv. Es wird eine entsprechende Hinweismeldung angezeigt, wenn die Maus über den Button bewegt wird.

![](_page_28_Picture_49.jpeg)

Der Button "+ Neue Mitteilung" ist auch dann nicht aktiv, wenn keine Berechtigung für die Erstellung neuer Nachrichten für dieses Vorhaben vorliegt. Dies ist bei schreibgeschützten Vorhaben der Fall. Ein Vorhaben ist schreibgeschützt, wenn dieses widerrufen, abgeschlossen oder ausgebucht worden ist. Es wird dann eine entsprechende Hinweismeldung angezeigt.

![](_page_28_Picture_50.jpeg)

Nach Klick auf den Button "+ Neue Mitteilung" öffnet sich ein Nachrichtenformular. Der Entwurf kann bearbeitet werden. Dazu gehören die folgenden Felder und Funktionen:

• Betreff,

- Nachrichtentext,
- Anhänge.

![](_page_29_Picture_41.jpeg)

In dem Feld Betreff kann Text eingegeben oder kopierter Text eingefügt werden. Alle Formatierungen des kopierten Textes werden beim Einfügen entfernt. Es können höchstens 100 Zeichen eingegeben oder eingefügt werden.

Der Nachrichtentext kann eingegeben oder ein kopierter Text eingefügt werden. Es können höchstens 3 000 Zeichen eingegeben oder eingefügt werden. Sollten längere Texte übermittelt werden, wird dafür ein entsprechender Anhang empfohlen.

![](_page_30_Picture_48.jpeg)

Der Nachrichtentext kann formatiert werden. Die Textformatierung ist auf die folgenden zulässigen Optionen begrenzt:

- $\bullet$  fett,
- durchgestrichten,
- unterstrichen,
- Titel (Text groß und fett),
- unnummerierte Aufzählung und
- nummerierte Aufzählung.

![](_page_31_Picture_43.jpeg)

Die Funktionen für das Rückgängigmachen oder Wiederherstellen von Formatierungsänderungen stehen zur Verfügung, wenn sie durch vorherige Eingaben möglich sind.

Wird kopierter Text in das Nachrichtenfeld eingefügt, werden unzulässige Formatierungen entfernt. Es erfolgt eine entsprechende Hinweismeldung.

Unterhalb des Nachrichtentextes wird angezeigt, ob und wann zuletzt eine Speicherung von Betreff und Nachrichtentext erfolgt ist.

Im Bereich der Anhänge können Dateien in den folgenden Formaten (Dateityp) hochgeladen werden:

.pdf, .png, .jpg, .jpeg, .mp3, .mp4, .docx, .xlsx, .pptx, .txt, .text, .csv, .rtf.

![](_page_32_Picture_86.jpeg)

Eine Datei darf die Größe von 100 MB nicht überschreiten. Andernfalls wird die Datei mit einem entsprechenden Hinweis abgelehnt und nicht in der Nachricht gespeichert.

Es können insgesamt höchstens 100 Anhänge je Nachricht angelegt werden. Wenn die Höchstzahl erreicht ist, wird beim Hochladen weiterer Dateien eine entsprechende Meldung angezeigt.

Dateien können nach einem Klick auf den Bereich "Datei hochladen" ausgewählt (Browserspezifischer Dialog öffnet sich im Anschluss) oder mittels Hineinziehen in das Feld eingefügt werden. Nach dem Hochladen einer zulässigen Datei wird diese in der Liste der Anhänge angezeigt. Die Liste der Anhänge enthält folgende Spalten:

- Typ (Symbol gibt den Dateityp an),
- Dateiname,
- Größe (gibt die Dateigröße an),
- Anmerkungen,
- Vertraulich und
- Löschen.

![](_page_32_Picture_87.jpeg)

Zu den einzelnen Dateianhängen können Anmerkungen eingegeben werden. Es kann Text eingegeben oder kopierter Text eingefügt werden. Alle Formatierungen des kopierten Textes werden beim Einfügen entfernt. Es können höchstens 255 Zeichen eingegeben oder eingefügt werden.

![](_page_33_Picture_105.jpeg)

Anhänge können als vertraulich markiert werden. Diese Funktion ist immer dann zu nutzen, wenn sensible personenbezogene oder andere schützenswerte Daten in den Anhängen enthalten sind. Ein als vertraulich markierter Anhang wird zusätzlich geschützt. Er kann von der Bewilligungsstelle oder anderen prüfenden Stellen nur heruntergeladen werden, wenn diese zuvor das Vorhabenpasswort eingegeben haben. Eine fehlerhaft gesetzte Vertraulich-Markierung kann jederzeit wieder entfernt werden. Die Vertraulich-Markierung kann bei Bedarf auch in bereits gesendeten Nachrichten oder empfangenen Nachrichten gesetzt oder entfernt werden.

Unterhalb des Bereiches für die Anhänge stehen die folgenden Funktionen zur Verfügung:

- [E-Mail exportieren,](#page-40-0)
- **Entwurf löschen.**
- [Entwurf speichern](#page-33-0) und
- [Nachricht senden.](#page-34-1)

#### <span id="page-33-0"></span>**6.1.2 Entwurf speichern**

Unterhalb des Bereiches für die Anhänge steht die Funktion "Entwurf speichern" zur Verfügung.

![](_page_33_Picture_106.jpeg)

Durch Klick auf "Entwurf speichern" wird die Nachricht gespeichert. Nach dem erfolgreichen Speichern wird die Nachrichtenübersicht geöffnet. Diese enthält nun die gespeicherte Nachricht mit dem Status Entwurf. Gespeicherte Entwürfe können zu einem späteren Zeitpunkt wieder aus der Nachrichtenübersicht geöffnet und weiter bearbeitet werden.

#### <span id="page-34-0"></span>**6.1.3 Entwurf löschen**

Unterhalb des Bereiches für die Anhänge steht die Funktion "Entwurf löschen" zur Verfügung.

![](_page_34_Picture_68.jpeg)

Nach Klick auf "Entwurf löschen" wird darauf hingewiesen, dass dieses Löschen endgültig ist und die Nachricht nicht wiederhergestellt werden kann. Wird der Button Abbrechen gewählt, wird der Entwurf nicht gelöscht. Wird der Hinweis mit OK bestätigt, wird die Nachricht vollständig einschließlich aller Anhänge gelöscht und zur Nachrichtenübersicht gewechselt.

Es können ausschließlich Nachrichten im Entwurf-Status gelöscht werden.

Dies ist auch bei schreibgeschützten Vorhaben möglich.

#### <span id="page-34-1"></span>**6.1.4 Nachricht senden**

Unterhalb des Bereiches für die Anhänge steht die Funktion "Nachricht senden" zur Verfügung.

![](_page_34_Picture_69.jpeg)

Nach Klick auf "Nachricht senden" wird darauf hingewiesen, dass die Nachricht nach dem Absenden nicht mehr geändert oder gelöscht werden kann.

![](_page_35_Picture_0.jpeg)

Davon ausgenommen ist das Hinzufügen oder Entfernen der Vertraulich-Markierung für Anhänge. Nähere Erläuterungen zur Vertraulich-Markierung sind unter der Funktion [Nachricht anlegen und](#page-27-0)  [bearbeiten \(Entwurf\)](#page-27-0) enthalten. Wird Abbrechen gewählt, kann der Nachrichtenentwurf weiter bearbeitet werden. Wird der Hinweis mit Absenden bestätigt, wird die Nachricht versendet und zur Nachrichtenübersicht gewechselt. In der Nachrichtenübersicht wird eine Meldung über den Versand der Nachricht eingeblendet.

![](_page_35_Picture_74.jpeg)

Die Nachricht wird in der Nachrichtenübersicht angezeigt und kann von dort wieder geöffnet werden. Eine Veränderung der gesendeten Nachricht oder ein Löschen ist nicht möglich.

Das Versenden einer Nachricht ist nicht möglich, wenn das Vorhaben schreibgeschützt ist. In diesem Fall wird eine entsprechende Hinweismeldung angezeigt und die entsprechende Funktion wird nicht angeboten.

#### <span id="page-36-0"></span>**6.1.5 Nachricht empfangen**

Wenn Sie eine neue Nachricht erhalten haben, werden Sie per E-Mail darüber informiert. Die Benachrichtigung wird an die E-Mail-Adresse des efDialog-Nutzers gesendet. Die Personen, die als Stellvertretung für das Vorhaben eingerichtet sind, erhalten keine Benachrichtigung.

Die neue Nachricht wird in der Nachrichtenübersicht als ungelesen dargestellt. Sie wird in den Spalten Betreff, Absender und Datum hervorgehoben (fetter Text). Eine farbliche Markierung an der linken Seite weist zusätzlich darauf hin.

![](_page_36_Picture_73.jpeg)

Nach einem Klick auf die entsprechende Zeile in der Nachrichtenübersicht öffnet sich die Nachricht. Die Nachricht kann gelesen und ggf. vorhandene Anhänge heruntergeladen werden. Bei Bedarf kann ein Anhang als vertraulich markiert oder eine vorhandene Markierung entfernt werden. Nähere Erläuterungen zur Vertraulich-Markierung sind unter der Funktion [Nachricht](#page-27-0)  [anlegen und bearbeiten \(Entwurf\)](#page-27-0) enthalten.

![](_page_37_Picture_54.jpeg)

Das erstmalige Aufrufen einer empfangenen Nachricht setzt automatisch eine Gelesen-Markierung.

In der Liste der Anhänge kann über die Schaltfläche Speichern oder den Dateinamen die jeweilige Datei heruntergeladen werden. Die beiden Schaltflächen zum Herunterladen werden nach dem Betätigen für 10 Sekunden deaktiviert, um versehentliches mehrfaches Herunterladen derselben Datei zu verhindern.

![](_page_37_Picture_55.jpeg)

Es stehen außerdem folgende Funktionalitäten zur Verfügung:

- [E-Mail exportieren,](#page-40-0)
- [Antworten,](#page-38-1)

[Als ungelesen markieren.](#page-38-0)

#### <span id="page-38-0"></span>**6.1.6 Nachricht als ungelesen markieren**

Unterhalb des Bereiches für die Anhänge steht die Funktion "Als ungelesen markieren" zur Verfügung.

![](_page_38_Picture_76.jpeg)

Eine empfangene Nachricht kann nach dem Lesen als ungelesen markiert werden. Sie wird innerhalb der Nachrichtenübersicht in den Spalten Betreff, Absender und Datum erneut hervorgehoben (fetter Text sowie eine farbliche Markierung an der linken Seite). Es handelt sich um eine ausschließlich optische Markierung.

#### <span id="page-38-1"></span>**6.1.7 Auf Nachricht antworten**

Für empfangene Nachrichten steht unterhalb des Bereiches für die Anhänge die Funktion Antworten zur Verfügung.

![](_page_38_Picture_77.jpeg)

Bei einem Klick auf Antworten öffnet sich die Seite zum Erfassen eines neuen Nachrichtenentwurfes. Die weitere Bearbeitung dieses Entwurf erfolgt identisch den Beschreibungen zur Funktion Nachricht [anlegen und bearbeiten \(Entwurf\).](#page-27-0) Die zu beantwortende Nachricht wird dann unterhalb des Nachrichtenentwurfs angezeigt.

![](_page_39_Picture_19.jpeg)

Ist die maximale Anzahl von zwei gespeicherten Entwürfen erreicht, ist der Button inaktiv. Es wird eine entsprechende Hinweismeldung angezeigt, wenn die Maus über den Button bewegt wird.

![](_page_39_Picture_20.jpeg)

Gleiches gilt für schreibgeschützte Vorhaben.

#### <span id="page-40-0"></span>**6.1.8 Nachricht exportieren**

Unterhalb des Bereiches für die Anhänge steht die Funktion "E-Mail exportieren" für Nachrichten unabhängig vom Status zur Verfügung.

![](_page_40_Picture_51.jpeg)

Mit dieser Funktion kann die Nachricht als E-Mail im Dateiformat .eml exportiert werden. Alle Nachrichteninhalte einschließlich der Anhänge und Anmerkungen werden in die E-Mail aufgenommen. Die Export-Datei wird über den Browser heruntergeladen.

### <span id="page-40-1"></span>**6.2 Vorhabendetails**

Auf der Seite Vorhabendetails finden Sie einige relevante Informationen zu Ihrem Vorhaben.

![](_page_41_Picture_65.jpeg)

Im oberen Bereich werden folgende Informationen angezeigt:

- das Aktenzeichen (fetter Text),
- den Förderzweck (kurze Beschreibung Ihres Vorhabens)
- der Namen des Fördermittelempfängers (Begünstigter),
- der Namen des efDialog-Nutzers,
- ggf. die Namen der eingerichteten Stellvertretung.

Wird der Mauszeiger über die Namen der Nutzer und Stellvertretung bewegt, wird deren efDialog-ID angezeigt.

Im mittleren Bereich finden Sie weitere Daten zu Ihrem Vorhaben:

der Status Ihres Vorhabens,

- die genehmigte Förderung (z. B. Zuwendungsbetrag),
- ggf. die ausgezahlte Förderung (z. B. bezogen auf die Zuwendung),
- das Fristende für die Vorlage des Verwendungsnachweises,
- das Ende Ihres Vorhabens.

Im unteren Bereich finden Sie ggf. eine Liste der Indikatoren mit folgenden Angaben:

- Beschreibung (Name des Indikators),
- die Maßeinheiten,
- die Soll- und die Istwerte.

Müssen zu Ihrem Vorhaben keine Indikatoren gepflegt werden, ist auch diese Liste im efDialog nicht vorhanden.

### <span id="page-42-0"></span>**6.3 Stellvertretung verwalten**

Nach der Anmeldung öffnet sich die Seite [Vorhaben.](#page-24-0) Sind Vorhaben mit Ihrem efDialog-Zugang verknüpft, so werden diese in einer Liste angezeigt. Das Vorhaben, für das Sie eine Stellvertretung einrichten möchten, wird durch Anklicken ausgewählt. Ist noch kein Vorhaben mit Ihrem efDialog-Zugang verknüpft, kann keine Stellvertretung eingerichtet werden.

Weitere Erläuterungen zur Stellvertretung finden Sie auch unter den Punkten [Vorhaben](#page-24-0) und [efDialog-Erklärung.](#page-3-2)

Mit dem Öffnen des Vorhabens erfolgt eine automatische Weiterleitung auf die Nachrichtenübersicht. Um auf die Funktionalitäten zur Einrichtung einer Stellvertretung zugreifen zu können, muss zunächst auf die Seite "Stellvertretung verwalten" gewechselt werden.

![](_page_42_Picture_130.jpeg)

Die Funktion "Stellvertretung verwalten" ist inaktiv, wenn es sich bei dem angemeldeten Nutzer um eine Person handelt, die selbst als Stellvertretung in diesem Vorhaben agiert.

Sie können maximal drei Stellvertretungen einrichten. Durch das Betätigen der Funktion "+ Stellvertretung hinzufügen" wird eine zweite oder dritte Zeile hinzugefügt.

![](_page_43_Picture_52.jpeg)

Die efDialog-ID der jeweiligen Person/en muss/müssen eingetragen werden. Eine Stellvertretung muss daher selbst über einen Zugang zum efDialog und damit über eine efDialog-ID verfügen (siehe [Registrieren\)](#page-6-0). Das Hinzufügen muss mit Speichern abgeschlossen werden. Nach dem Speichern der Stellvertretung erfolgt ein automatischer Wechsel zur Seite Vorhabendetails. Es wird eine Hinweismeldung über die erfolgreiche Einrichtung der Stellvertretung angezeigt.

Die Stellvertretung wird in den Vorhabendetails ausgewiesen. Wird der Mauszeiger über dem Namen der Stellvertretung bewegt, wird die jeweilige efDialog-ID angezeigt.

![](_page_44_Picture_0.jpeg)

Nach der Einrichtung einer Stellvertretung kann die jeweilige Person u. a. Vorhabendetails lesen, Nachrichtenentwürfe anlegen, Nachrichten lesen und versenden.

Eine Stellvertretung kann auf der Seite "Stellvertretung verwalten" mit einem Klick auf Entfernen und dem anschließenden Speichern gelöscht werden.

Die Stellvertretung kann auch bei schreibgeschützten Vorhaben verändert werden. Ein Vorhaben ist schreibgeschützt, wenn dieses widerrufen oder abgeschlossen worden ist.

### <span id="page-44-0"></span>**6.4 Zugehörige Formulare**

In dem Untermenü "Zugehörige Formulare" werden Formulare und Dokumente angezeigt, die dem Vorhaben zugeordnet werden können. Bei diesen kann es sich um Dateien oder um Verlinkungen zu Internetseiten handeln. Dateien können mit einem Klick auf Herunterladen oder den Dateinamen heruntergeladen werden. Verlinkte Internetseiten können mit Klick auf die Internetadresse (URL) oder auf Ansehen aufgerufen werden.

![](_page_45_Picture_65.jpeg)

Über eine Suchfunktion kann nach einzelnen Informationen gesucht bzw. die Liste der Formulare eingeschränkt werden. Die Suche nach den eingegebenen Suchbegriffen wird auf allen Strukturebenen (Name und Beschreibung) sowie allen URL und Dateinamen durchgeführt. Die Suche beachtet keine Groß- oder Kleinschreibung. Eine Teilangabe der Suchinformation reicht aus. Die Suche wird durch Klick auf die Lupe gestartet. Mit Klick auf das Kreuz im Eingabefeld für den Suchbegriff wird die Suche wieder zurückgesetzt.

Wird kein Suchergebnis gefunden, wird eine entsprechende Meldung angezeigt. Die Auswahl der Suchbegriffe sollte dann ggf. geändert werden.

# <span id="page-45-0"></span>**7. Drucken**

Jede Seite kann zu jedem Zeitpunkt mittels der Funktion Drucken in einer druckoptimierten Ansicht gedruckt werden. Die Funktion findet sich unterhalb der Navigationsleiste jeweils rechts (unterhalb der Funktion Abmelden) und ist zusätzlich mit einem Drucker-Symbol versehen.

![](_page_46_Picture_0.jpeg)

Ein Klick darauf öffnet den gewohnten Druck-Dialog des Browsers.

# <span id="page-46-0"></span>**8. Formularcenter**

Das Formularcenter ist über den entsprechenden Menüpunkt in der Navigationsleiste zu erreichen. Es steht angemeldeten sowie nicht angemeldeten Nutzern zur Verfügung. Einzelne Informationen sind jedoch nur dann sichtbar, wenn eine Anmeldung am efDialog erfolgt ist.

![](_page_46_Picture_70.jpeg)

Mit dem Öffnen des Formularcenters wird eine Liste mit sogenannten Richtlinien bzw. Förderprogrammen angezeigt. Der Umfang an angezeigten Richtlinien ist auch von den Ihrem Zugang zugeordneten Vorhaben abhängig.

Die einzelnen Ebenen dieser Liste können durch Mausklick ausgeklappt werden. In den einzelnen Ebenen werden weitere Informationen sichtbar, insbesondere Dateien oder Verlinkungen zu externen Internetseiten.

![](_page_47_Picture_25.jpeg)

Dateien können mit einem Klick auf Herunterladen oder den Dateinamen heruntergeladen werden. Beim Herunterladen werden die Dateien in einem lokalen Laufwerk gespeichert. Verlinkungen können mit Klick auf die angegebene Internetadresse (URL) oder auf Ansehen aufgerufen werden.

![](_page_48_Picture_76.jpeg)

Über eine Suchfunktion kann nach einzelnen Informationen gesucht bzw. die Liste der Formulare eingeschränkt werden. Die Suche nach den eingegebenen Suchbegriffen wird auf allen Strukturebenen (Name und Beschreibung) sowie allen Internetadressen (URL) und Dateinamen durchgeführt. Die Suche beachtet keine Groß- oder Kleinschreibung. Eine Teilangabe der Suchinformation reicht aus. Die Suche wird durch Klick auf die Lupe gestartet. Mit Klick auf das Kreuz im Eingabefeld für den Suchbegriff wird die Suche wieder zurückgesetzt.

Ist die Suche erfolgreich, wird das Suchergebnis innerhalb der Richtlinie bzw. dem Förderprogramm angezeigt. Wird kein Suchergebnis gefunden, wird eine entsprechende Meldung angezeigt. Die Auswahl der Suchbegriffe sollte dann ggf. geändert werden.

# <span id="page-48-0"></span>**9. Hilfe & FAQ**

In der Navigationsleiste finden Sie unter <sup>↑</sup> [Hilfe & FAQ](https://sachsen-anhalt.efdialog.de/pages/hinweise) folgende Informationen und Hinweise zum efDialog.

#### **Wofür brauche ich efDialog Sachsen-Anhalt?**

Über efDialog Sachsen-Anhalt kommunizieren Sie auf gesichertem und verschlüsseltem Weg direkt mit Ihrer Bewilligungsstelle bzw. Ihrem Auftraggeber, tauschen also Informationen und Dateien aus.

#### **Was ist der Vorteil von efDialog Sachsen-Anhalt gegenüber gängigen E-Mail Diensten?**

Die Nutzung von efDialog Sachsen-Anhalt gegenüber gängigen E-Mail Diensten hat mehrere Vorteile. Die Sicherheit und der Schutz Ihrer Daten sind deutlich höher. Die über efDialog Sachsen-Anhalt versandten Dokumente haben zudem eine höhere Beweiskraft und werden anerkannt.

#### **Was muss ich tun, um efDialog Sachsen-Anhalt zu nutzen?**

Auf der Startseite von efDialog Sachsen-Anhalt können Sie sich [registrieren.](#page-6-0) Nachdem Sie sich erfolgreich registriert haben, erhalten Sie eine E-Mail an die von Ihnen angegebene Adresse. In dieser E-Mail finden Sie einen Link zur Bestätigung Ihrer E-Mail-Adresse.

Nach der Registrierung und Bestätigung Ihrer E-Mail-Adresse rufen Sie bitte im [Formularcenter](#page-46-0) des efDialog Sachsen-Anhalt Ihre vorausgefüllte [efDialog-Erklärung](#page-3-2) auf. Bitte ergänzen Sie die fehlenden Angaben vollständig. Die ausgedruckte und von Ihnen unterschriebene efDialog-Erklärung senden Sie dann bitte an die Stelle, die Ihr gefördertes Vorhaben bearbeitet.

#### **Muss ich efDialog Sachsen-Anhalt zur Kommunikation mit der Bewilligungsstelle nutzen?**

Ja, Sie sind verpflichtet, mit Ihrer Bewilligungsstelle elektronisch zu kommunizieren. Alle Daten und Informationen müssen elektronisch ausgetauscht werden. Für ausgewählte Förderprogramme wird Ihnen efDialog Sachsen-Anhalt bereitgestellt.

#### **Wann kann ich efDialog Sachsen-Anhalt nutzen?**

Sie können efDialog Sachsen-Anhalt nutzen, nachdem Sie sich zunächst [registriert](#page-6-0) und die vollständig ausgefüllte und unterschriebene [efDialog-Erklärung](#page-3-2) an Ihre Bewilligungsstelle gesandt haben. Diese muss Ihr gefördertes Vorhaben (Projekt, Vertrag etc.) genehmigt und mit Ihrer efDialog-ID verknüpft haben.

#### **Wie kann ich den Nutzungsbedingungen widersprechen?**

Es besteht leider keine Möglichkeit, den Nutzungsbedingungen für efDialog Sachsen-Anhalt zu widersprechen. Wenn Sie mit den Nutzungsbedingungen nicht einverstanden sind, ist keine Nutzung möglich. Sofern Sie Fragen zu den Nutzungsbedingungen haben, wenden Sie sich bitte per E-Mail an ∠ [efreporter.mf@sachsen-anhalt.de](mailto:efreporter.mf@sachsen-anhalt.de?subject=efDialog%20Sachsen-Anhalt) mit dem Stichwort "efDialog Sachsen-Anhalt" im Betreff.

#### **Welche Browser werden vom efDialog Sachsen-Anhalt unterstützt?**

An den Browser werden zur vollständigen und fehlerfreien Nutzung des efDialog Sachsen-Anhalt einige Mindestanforderungen gestellt. Diese Mindestanforderungen werden unter anderem von folgenden Browsern erfüllt:

- Mozilla Firefox,
- Google Chrome,
- Apple Safari,
- Opera Software Opera.

• Microsoft Edge.

Beachten Sie bitte, dass zur Nutzung von efDialog Sachsen-Anhalt Cookies und JavaScript aktiviert sein müssen.

#### **Wie kann ich meine efDialog-ID einsehen?**

Ihre efDialog-ID erhalten Sie bei der erstmalige[n Anmeldung](#page-8-0) im efDialog Sachsen-Anhalt angezeigt sowie per E-Mail. Sie wird außerdem im efDialog Sachsen-Anhalt immer innerhalb der Funktion [Zugang verwalten](#page-16-0) angezeigt. Darüber hinaus wird Ihre efDialog-ID eingeblendet, wenn Sie in Ihrer Vorhabenübersicht oder direkt in den Vorhabendetails den Mauszeiger über Ihren Namen als efDialog-Nutzer gleiten lassen.

#### **Ich habe mein Passwort für efDialog Sachsen-Anhalt verloren – was muss ich tun?**

Haben Sie Ihr Passwort vergessen, steht Ihnen im efDialog Sachsen-Anhalt die "Passwort vergessen"-Funktion zur Verfügung.

Bei Verlust/Diebstahl oder Missbrauch Ihrer Zugangsdaten informieren Sie bitte umgehend den Helpdesk des Betreibers EWERK DIGITAL GmbH mit dem Stichwörtern "efDialog Sachsen-Anhalt: Sperranzeige" (↗ [Helpdesk\)](mailto:helpdesk@ewerk.support?subject=efDialog%20Sachsen-Anhalt:%20Sperranzeige). Sofern möglich, ändern Sie bitte umgehend Ihre Zugangsdaten/das Passwort im efDialog-Portal.

#### **Warum kann ich mich nicht im efDialog Sachsen-Anhalt anmelden?**

Um sich [anmelden](#page-8-0) zu können, müssen Sie zunächst [registriert](#page-6-0) sein. Sollten Sie bereits registriert sein, überprüfen Sie bitte die verwendete efDialog-ID und Ihr Passwort auf mögliche Tippfehler.

Stellen Sie sicher, dass Ihnen ein störungsfreier Internetzugang zur Verfügung steht.

Wenn es sich um eine technische Störung auf Seiten des efDialog Sachsen-Anhalt handelt, wird in der Regel eine entsprechende Wartungsmeldung eingeblendet.

Beachten Sie bitte, dass zur Nutzung Cookies und JavaScript in Ihrem Browser aktiviert sein müssen.

Sollten Sie das Problem nicht mit den beschriebenen Maßnahmen lösen können, wenden Sie sich bitte an den Helpdesk des Betreibers EWERK DIGITAL GmbH mit dem Stichwort "efDialog Sachsen-Anhalt" und einer Beschreibung Ihres Problems ( ∧ [Helpdesk\)](mailto:helpdesk@ewerk.support?subject=efDialog%20Sachsen-Anhalt).

#### **Warum sehe ich mein Vorhaben im efDialog Sachsen-Anhalt nicht?**

Es kann mehrere Ursachen haben, weshalb Sie Ihr gefördertes Vorhaben (Projekt, Vertrag etc.) nicht im efDialog Sachsen-Anhalt sehen können.

Bitte überprüfen Sie, ob Sie Ihre E-Mail-Adresse nach der [Registrierung](#page-6-0) oder [Änderung](#page-19-0) schon bestätigt haben. Ohne eine Bestätigung der E-Mail-Adresse können keine Vorhaben mit Ihrer efDialog-ID verknüpft werden. Um diese Bestätigung nachzuholen, können Sie bei Bedarf auch einen [neuen Bestätigungslink](#page-20-0) im efDialog Sachsen-Anhalt unter [Zugang verwalten](#page-16-0) anfordern.

Ihr Vorhaben können Sie auch nur dann im efDialog Sachsen-Anhalt sehen, wenn es durch Ihre Bewilligungsstelle bzw. Auftraggeber schon im efREporter4 (Anwendung für die Verwaltung der EU-Fördermittel) genehmigt und mit Ihrer efDialog-ID verknüpft wurde.

Wenn Ihr gefördertes Vorhaben beendet bzw. vollständig abgeschlossen ist, steht Ihnen efDialog Sachsen-Anhalt für die Kommunikation zu diesem Vorhaben ebenfalls nicht zur Verfügung.

Bitte prüfen Sie auch, ob Sie im richtigen efDialog registriert sind. efDialog wird in den Bundesländern Berlin und Sachsen-Anhalt angeboten.

Zur Klärung wenden Sie sich bitte an Ihre Bewilligungsstelle bzw. Ihren Auftraggeber.

#### **Kann ich mehr als ein Vorhaben im efDialog Sachsen-Anhalt sehen?**

Wenn Ihnen mehrere Vorhaben genehmigt wurden und diese von Ihrer Bewilligungsstelle bereits mit Ihrer efDialog-ID verknüpft wurden, können Sie auch mehrere Vorhaben sehen und bearbeiten.

#### **Kann ich auch eine Stellvertretung einrichten?**

Ja, Sie können bis zu drei [Stellvertretungen](#page-42-0) je Vorhaben (Projekt, Vertrag etc.) einrichten.

Aus Gründen des Datenschutzes und der Datensicherheit ist es nur möglich, je Vorhaben (Projekt, Vertrag etc.) eine begrenzte Anzahl an Stellvertretungen einzurichten. Sie haben aber jederzeit die Möglichkeit, diese Stellvertretungen zu löschen und neu einzurichten.

#### **Unter welchen Bedingungen kann eine efDialog-Stellvertretung eingerichtet werden?**

Eine Stellvertretung muss selbst über einen efDialog-Zugang verfügen [\(Registrieren\)](#page-6-0). Erst dann kann der [Stellvertretung](#page-42-0) ein Vorhaben zugewiesen werden. Sie benötigen dazu die efDialog-ID Ihrer Stellvertretung. Beachten Sie bitte die Ausführungen und Pflichten in den Nutzungsbedingungen und der efDialog-Erklärung.

#### **Wie werde ich informiert, wenn ich neue Nachrichten im efDialog Sachsen-Anhalt erhalte?**

Wenn Sie im efDialog Sachsen-Anhalt eine neue Nachricht empfangen, erhalten Sie eine Benachrichtigung per E-Mail. Hierzu wird die E-Mail-Adresse verwendet, welche Sie bei der [Registrierung](#page-6-0) angegeben oder ggf. später geändert haben. Ihre aktuell hinterlegte E-Mail-Adresse können Sie unter der Funktion [Zugang verwalten](#page-16-0) einsehen.

#### **Warum kann ich keine neuen Nachrichten im efDialog Sachsen-Anhalt anlegen?**

Sie können je Vorhaben (Projekt, Vertrag etc.) maximal zwei Nachrichten im [Entwurf](#page-27-0) anlegen, ohne sie zu versenden. Bevor Sie eine weitere Nachricht anlegen können, müssen Sie zuvor einen der Entwürfe absenden oder löschen.

#### **Gibt es im efDialog Sachsen-Anhalt Beschränkungen zur Größe der Dateien?**

Sie können nur Dateien mit einem Umfang von je maximal 100 MB an eine Nachricht anhängen. Diese Beschränkung bezieht sich auf jede einzelne Datei, nicht auf die Summe aller anzuhängenden Dateien.

#### **Gibt es im efDialog Sachsen-Anhalt Beschränkungen zur Anzahl der Dateien?**

Sie können maximal 100 Dateien an eine Nachricht anhängen.

#### **Welche Dateien kann ich im efDialog Sachsen-Anhalt hochladen?**

Leider ist es nicht möglich, alle Arten von Dateien an eine Nachricht im efDialog Sachsen-Anhalt anzuhängen. Sie können Dateien mit folgendem Format verwenden:

.pdf, .png, .jpg, .jpeg, .mp3, .mp4, .docx, .xlsx, .pptx, .csv, .txt, .rtf.

Wenn Sie Office-Anwendungen wie LibreOffice verwenden, speichern Sie bitte Ihre Dokumente im entsprechenden Format ab.

#### **Wegen einer langsamen Internetverbindung ist meine Bandbreite stark eingeschränkt. Kann ich dennoch Anhänge im efDialog Sachsen-Anhalt hochladen?**

Das Hoch- bzw. Herunterladen von Anhängen kann ab einer Geschwindigkeit von 10 KByte/s vorgenommen werden. Ist die jeweilige Verbindung langsamer, wird die Verbindung abgebrochen.

#### **Warum kann ich einige Dateien nicht hochladen, obwohl Dateiformat und Dateigröße zugelassen sind?**

Alle Dateien werden vor dem Hochladen auf Viren untersucht. Werden hier verdächtige Inhalte festgestellt, kann die Datei nicht hochgeladen werden. Sie werden mit einer Fehlermeldung entsprechend informiert.

Alle Dateien werden vor dem Hochladen auch auf die richtigen Dateiformate überprüft. Wurde eine Datei fehlerhaft formatiert, kann sie ebenfalls nicht hochgeladen werden.

#### **Warum soll ich Anhänge als vertraulich kennzeichnen?**

Kennzeichnen Sie im efDialog Sachsen-Anhalt Anhänge mit sensiblen personenbezogenen oder anderen schützenswerten Daten, z. B. Teilnehmenden-Daten, vor dem Versand oder nach dem Empfang in Nachrichten unbedingt als vertraulich! Ausführlichere Erläuterungen sind im Handbuch für die Funktion [Nachricht anlegen und bearbeiten \(Entwurf\)](#page-27-0) enthalten.

Hinweis: Die Kennzeichnung kann jederzeit sowohl von Ihrer Bewilligungsstelle, als auch von Ihnen geändert werden.

#### **Was sind personenbezogene Daten?**

Gemäß Artikel 4 Absatz 1 Verordnung (EU) Nr. 2016/679 (Datenschutz-Grundverordnung) sind personenbezogene Daten alle Informationen, die sich auf eine identifizierte oder identifizierbare natürliche Person beziehen. Damit sind also alle Informationen umfasst, die etwas über den Betroffenen aussagen können, insbesondere:

- Name und Adresse des Betroffenen,
- Fotos von dem Betroffenen,
- E-Mailadresse und Internet-Adresse,
- Einzelangaben zu etwaigen Titeln, Geschlecht, Größe, Haarfarbe etc.

#### **Was sind sensible Daten?**

Als sensible Daten werden die besonderen Arten personenbezogener Daten im Sinne des § 3 Absatz 9 Bundesdatenschutzgesetz bezeichnet. Im Sinne der Norm sind dies solche Angaben über:

- rassische und ethnische Herkunft,
- politische Meinung,
- religiöse oder philosophische Überzeugung,
- Gewerkschaftszugehörigkeit,
- **•** Gesundheit,
- Sexualleben.

Es können aber auch andere Daten als sensibel eingeschätzt werden. So können z. B. auch Informationen über Betriebs- oder Geschäftsgeheimnisse, Kontoinformationen oder Verträge als sensibel zu werten sein.

#### **Kann ich eine schon gesendete oder empfangene Nachricht im efDialog Sachsen-Anhalt wieder löschen?**

Sie können nur Nachrichten löschen, die Sie noch nicht versandt haben. Aufgrund der erhöhten Datensicherheit und Beweiskraft des efDialog Sachsen-Anhalt gegenüber gängigen E-Mail Diensten ist ein Löschen von bereits gesendeten oder empfangenen Nachrichten nicht möglich.

#### **Nach wiederholtem Nutzen von bestimmten Funktionen im efDialog Sachsen-Anhalt wird ein Countdown eingeblendet, welcher dazu auffordert, eine gewisse Zeit bis zum nächsten Versuch zu warten. Warum?**

Durch mehrmalige Anwendung sicherheitsrelevanter Funktionen wird eine Schutzfunktion des efDialog Sachsen-Anhalt ausgelöst, welche Missbrauch verhindern soll.

#### **Was passiert, wenn ich meinen Zugang zum efDialog Sachsen-Anhalt lösche?**

Wenn Sie Ihren Zugang über die entsprechende Funktion im efDialog Sachsen-Anhalt löschen, können Sie die mit Ihrer efDialog-ID verknüpften Vorhaben nicht mehr einsehen, alle bisher entworfenen, gesendeten und empfangenen Nachrichten nicht mehr lesen oder bearbeiten sowie die sonstigen mit der erfolgreichen Anmeldung verbundenen Funktionen nicht mehr nutzen. Stellen Sie daher sicher, dass Sie alle relevanten Nachrichten und Dokumente auf Ihnen zur Verfügung stehenden Speichermedien sichern, bevor Sie Ihren Zugang löschen.

Bitte informieren Sie nach Löschung Ihres Zugangs zum efDialog Sachsen-Anhalt auch Ihre Bewilligungsstelle.

#### **Steht mir efDialog Sachsen-Anhalt auch noch zur Verfügung, wenn mein Vorhaben beendet bzw. vollständig abgeschlossen ist?**

Wenn Ihr Vorhaben beendet bzw. vollständig abgeschlossen ist, können Sie dieses Vorhaben weiterhin über efDialog Sachsen-Anhalt einsehen sowie alle bisher zu diesem Vorhaben entworfenen, gesendeten und empfangenen Nachrichten lesen. Sobald Ihr Vorhaben vollständig abgeschlossen ist oder falls Ihrem Vorhaben die Förderfähigkeit aus dem EFRE, dem ESF+ oder dem JTF aberkannt wird, können Sie keine neuen Nachrichten mehr anlegen oder ungesendete Nachrichten bearbeiten. Alle bisher empfangenen und gesendeten Nachrichten stehen Ihnen weiterhin zur Verfügung.

#### **An wen kann ich mich wenden, wenn ich Fragen zum efDialog Sachsen-Anhalt habe?**

Bei technischen Fragen oder Problemen in Bezug auf den efDialog Sachsen-Anhalt wenden Sie sich bitte an den ∠ [Helpdesk](mailto:helpdesk@ewerk.support?subject=efDialog%20Sachsen-Anhalt) des Betreibers EWERK DIGITAL GmbH. Verwenden Sie bitte das Stichwort "efDialog Sachsen-Anhalt".

Bei inhaltlichen Fragen wenden Sie sich bitte an Ihre Bewilligungsstelle bzw. Ihren Auftraggeber. Die jeweiligen Ansprechpartner finden Sie auch im [Formularcenter](#page-46-0) zu Ihrem Vorhaben.

Darüber hinaus steht Ihnen im Formularcenter des efDialog Sachsen-Anhalt eine Anleitung zur Verfügung, die Ihnen Hinweise zum Aufbau und der Nutzung des efDialog Sachsen-Anhalt gibt.

# <span id="page-54-0"></span>**10.Kontakt**

# <span id="page-54-1"></span>**10.1 Technische Probleme**

Bei technischen Problemen (z. B. Anmeldung am efDialog) steht Ihnen der Helpdesk des Betreibers EWERK DIGITAL GmbH zur Verfügung.

Senden Sie dazu eine E-Mail an ∕ [helpdesk@ewerk.support.](mailto:helpdesk@ewerk.support?subject=efDialog%20Sachsen-Anhalt) Bitte geben Sie in dieser E-Mail im Betreff mindestens "efDialog Sachsen-Anhalt" an, damit Ihr Anliegen schnell zugordnet werden kann. Formulieren Sie Ihr technisches Problem so konkret wie möglich und geben Sie auch Kontaktmöglichkeiten (E-Mail-Adresse, ggf. Telefonnummer) an.

### <span id="page-54-2"></span>**10.2 Fachliche Fragen**

Bei fachlichen Fragen (z. B. Fragen zur Anwendung, Inhalten des Formularcenters) wenden Sie sich bitte an Ihre Bewilligungsstelle.